# **Avedro, Inc. Sistema KXL**

**Equipamento Oftalmológico REF: 110-01018**

# **Manual do operador**

ML-00009 Revisão M

Copyright 2013 Todos os direitos reservados

Impresso nos EUA

#### **Patentes, marcas comerciais, direitos autorais**

O sistema KXL pode estar protegido por um ou mais pedidos de patente emitidos ou pendentes nos Estados Unidos e em nível mundial.

"KXL" e o desenho do logotipo da Avedro são marcas comerciais registradas ou marcas comerciais da Avedro, Inc. Todos os produtos de software e a documentação estão sujeitos aos direitos autorais da Avedro, Inc. Todos os direitos reservados, 2013.

Microsoft e Windows são marcas comerciais registradas e marcas comerciais, respectivamente, da Microsoft Corporation. Todas as outras marcas comerciais ou marcas de serviço contidas neste manual pertencem a seus respectivos proprietários.

# **Para obter mais informações,**

**entre em contato com:** Seu distribuidor autorizado Avedro local

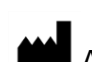

Avedro, Inc. 230 Third Avenue Waltham, MA 02451 Representante autorizado

EMERGO EUROPE Molenstraat 15 2513 BH, The Hague Holanda Tel.: +31.70.345.8570 Fax: +31.70.346.7299 Importador: EMERGO BRAZIL IMPORT IMPORTAÇÃO E DISTRIBUIÇÃO DE PRODUTOS MÉDICOS HOSPITALARES LTDA SIA Trecho 3 Lotes 2010/2020. Ed. Myriam – 1º Andar - Brasília – DF CEP: 71.200-030 Autorização de Funcionamento: 8011758 CNPJ: 04.967.408/0001-98

Responsável Técnico: Julia Zema Parente Pinto – CRF/DF 2508 ebi@emergogroup.com

Registro ANVISA N°: 80117580179

 $\mathsf{CE}_{\mathsf{0470}}$ 

# Sumário

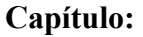

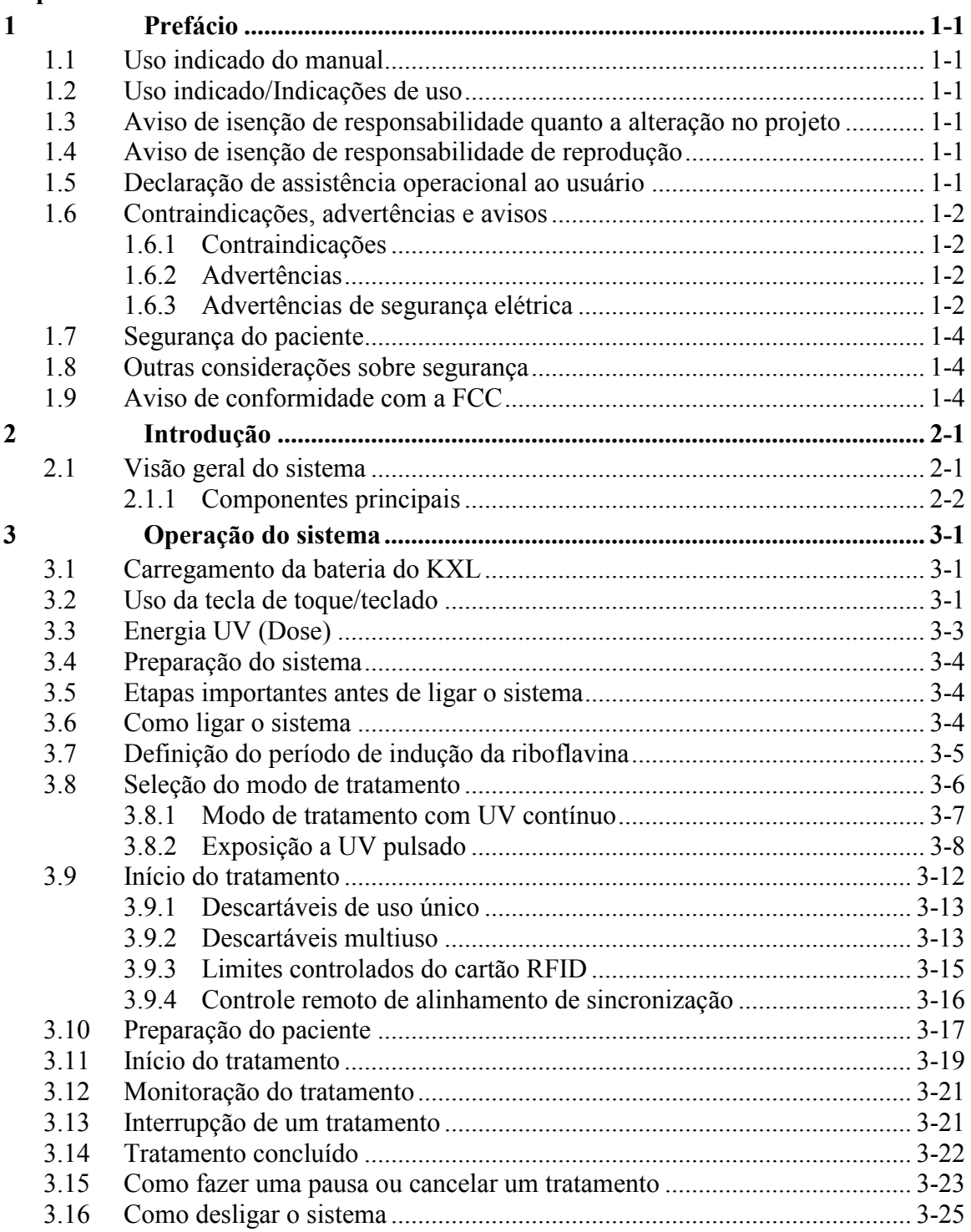

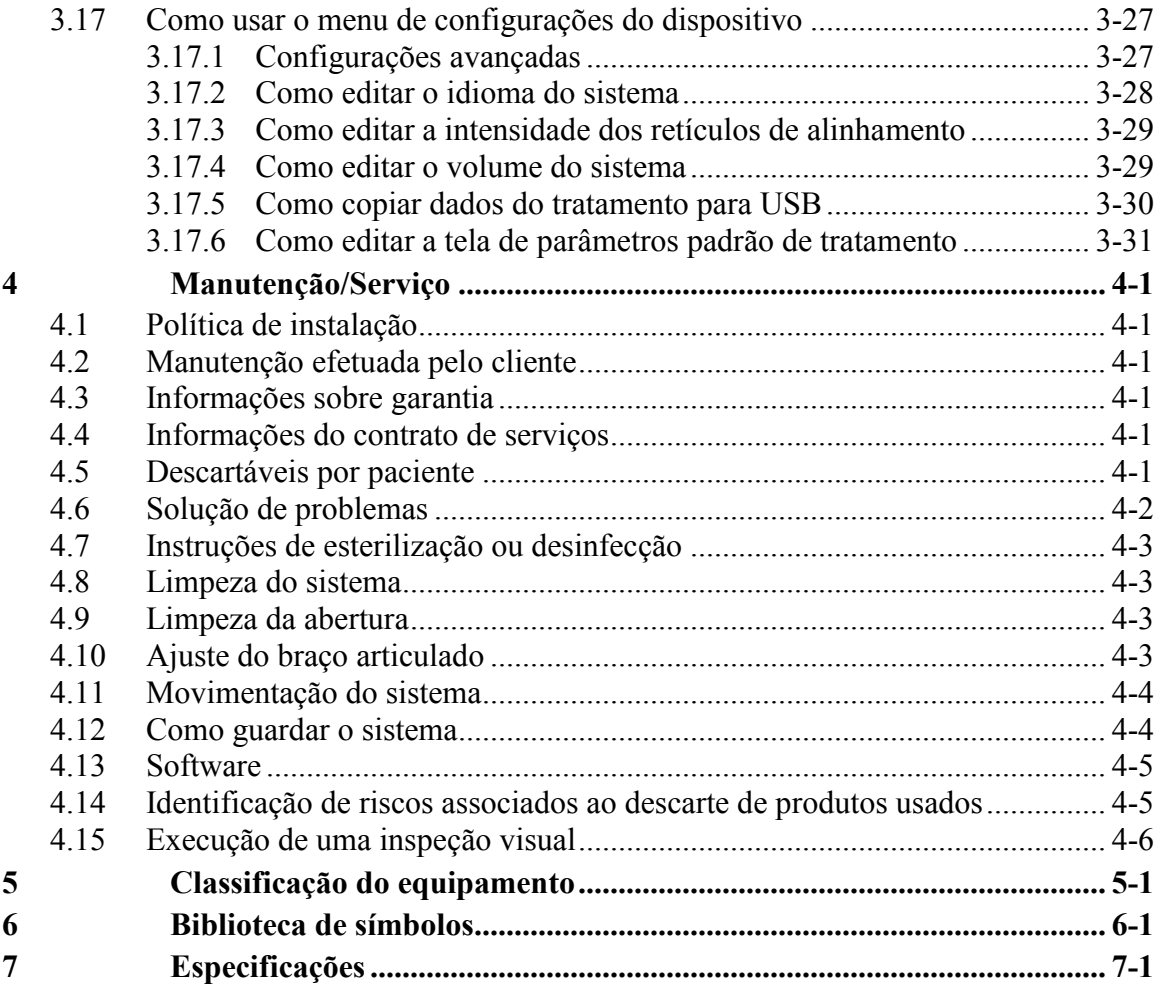

# Índice das figuras

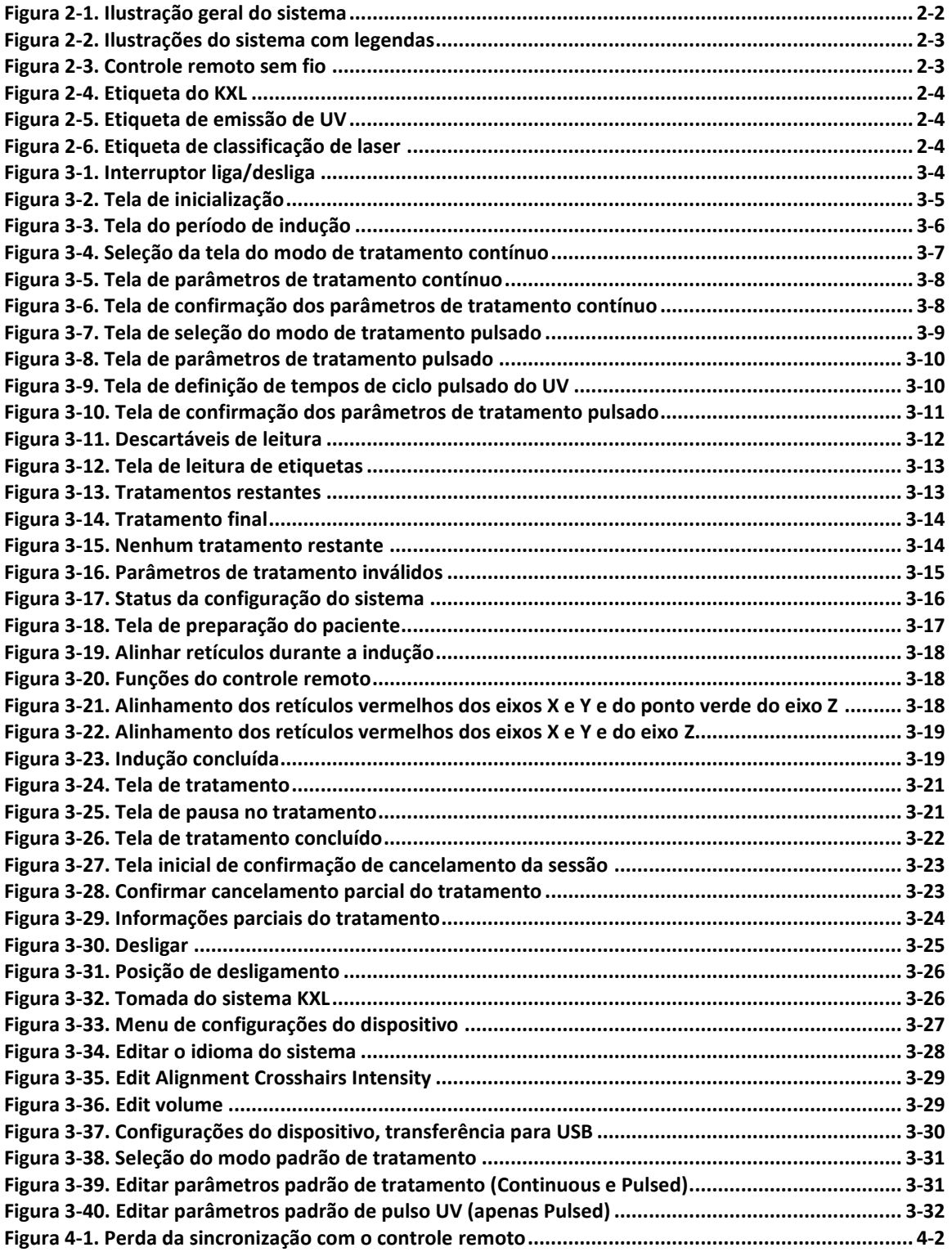

**Manual do operador do sistema KXL, Rev M** **[Figure 4-2 Movendo-se de configuração do sistema](#page-51-1) ............................................................................. 4-4**

Esta página foi deixada intencionalmente em branco.

# <span id="page-7-0"></span>**1Prefácio**

# <span id="page-7-1"></span>**1.1 Uso indicado do manual**

Este manual foi elaborado para servir aos operadores do sistema KXL da Avedro, Inc. Todas as instruções operacionais, ilustrações do produto, gráficos de telas, mensagens de solução de problemas e erros e outras informações relevantes estão contidas neste manual. O operador tem a responsabilidade de garantir que todas as instruções de segurança deste manual sejam aplicadas rigorosamente.

# <span id="page-7-2"></span>**1.2 Uso indicado/Indicações de uso**

O sistema KXL distribui uma dose uniforme e medida de luz UVA em uma área de tratamento visada para o uso pretendido de iluminação da córnea durante procedimentos de ligações cruzadas de córnea, estabilizando a córnea que foi enfraquecida por doença ou cirurgia refrativa.

## <span id="page-7-3"></span>**1.3 Aviso de isenção de responsabilidade quanto a alteração no projeto**

- A Avedro, Inc. (doravante denominada "Avedro") não assume nenhuma responsabilidade por qualquer erro que possa surgir neste manual. A Avedro fará todos os esforço razoáveis para garantir que este manual esteja atualizado e corresponda ao sistema KXL remetido ao cliente.
- As telas de computador representadas neste manual são apenas representativas. Dependendo da versão do software do sistema, pode haver pequenas diferenças entre as telas reais do computador e as exibidas neste manual.
- Todos os dados do paciente, apresentados neste documento, inclusive os gráficos de amostra de telas, são fictícios e apenas representativos. Não foi violada a confidencialidade de nenhum paciente, com ou sem a permissão.

### <span id="page-7-4"></span>**1.4 Aviso de isenção de responsabilidade de reprodução**

Este manual ou qualquer uma de suas partes não poderá ser reproduzido, fotocopiado nem eletronicamente transmitido de qualquer forma sem a permissão antecipada e por escrito da Avedro, Inc.

## <span id="page-7-5"></span>**1.5 Declaração de assistência operacional ao usuário**

Se você tiver alguma dificuldade de executar seu sistema KXL, entre em contato com o representante local autorizado da Avedro.

## <span id="page-8-0"></span>**1.6 Contraindicações, advertências e avisos**

#### <span id="page-8-1"></span>**1.6.1 Contraindicações**

Esta seção descreve situações nas quais o dispositivo não deve ser usado porque o risco do uso claramente supera qualquer possível vantagem. As condições que podem contraindicar o uso do dispositivo abrangem:

- Espessura da córnea, com epitélio, inferior a  $\leq$  375 micra.
- Cirurgia anterior de córnea
- Distúrbios que causam necrose de córnea
- Pacientes afáquicos
- Pacientes pseudoafáquicos sem lentes de bloqueio de UV implantadas
- Mulheres grávidas e nutrizes
- Crianças

#### <span id="page-8-2"></span>**1.6.2 Advertências**

Os médicos devem avaliar os possíveis benefícios em pacientes com as seguintes condições:

- Herpes simplex, herpes zóster, ceratite, erosão recorrente da córnea, distrofia da córnea
- Distúrbios de cicatrização epitelial

#### <span id="page-8-3"></span>**1.6.3 Advertências de segurança elétrica**

Quanto à classificação de equipamentos, consulte o Capítulo 5.0 - Classificações de equipamentos

**ADVERTÊNCIA: para evitar o risco de choque, este equipamento só deve ser conectado a uma rede elétrica com aterramento de proteção.** 

**Mesmo com o cabo de força removido, há a possibilidade de um choque elétrico da fonte de alimentação interna de 12 VCC.**

**O sistema foi projetado para operação contínua com o uso de um conector externo ou uma bateria interna recarregável.**

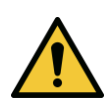

**ADVERTÊNCIA: este equipamento é operado com tensões perigosas que podem causar choques, queimaduras ou até a morte. Para reduzir a possibilidade de choque elétrico e exposição involuntária de UVA não remova nenhum painel fixo. Tenha certeza de que todo o serviço no sistema, além do descrito neste manual, inclusive na bateria recarregável, seja realizado apenas por equipe qualificada de serviços da Avedro.**

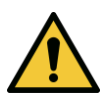

**ADVERTÊNCIA: remova a tomada da parede e desligue o interruptor de energia antes de executar serviços ou limpar (desinfetar) o equipamento.** 

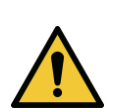

**Nunca puxe os cabos de força da tomada para removê-los. Segure o pino do cabo de força e puxe-o da tomada para desconectá-lo.**

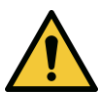

**ADVERTÊNCIA: não opere o equipamento com um cabo de força danificado.**

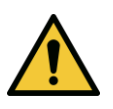

**ADVERTÊNCIA: posicione o cabo de força de modo que ele não possa causar tropeços, ser pisado, rolado, amassado, dobrado, apertado ou acidentalmente puxado da tomada da parede.**

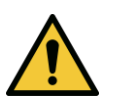

**ADVERTÊNCIA: não use o instrumento perto da água e tome cuidado para não derramar líquidos nele.** 

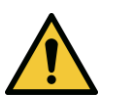

**ADVERTÊNCIA: a porta USB só pode ser usada quando o sistema não estiver no modo de tratamento. Não conecte à USB durante o tratamento.** 

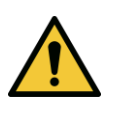

**ADVERTÊNCIA: não opere o sistema KXL na presença de misturas inflamáveis ou anestésicos.** 

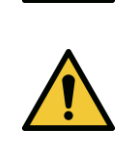

**ADVERTÊNCIA: nunca olhe diretamente para o feixe de luz UV. Nunca direcione o feixe para uma pessoa, exceto para fins terapêuticos.**

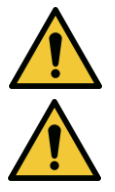

**ADVERTÊNCIA: Nenhuma modificação deste equipamento é permitido.** 

**ADVERTÊNCIA: o controle remoto contém baterias substituíveis.** 

## <span id="page-10-0"></span>**1.7 Segurança do paciente**

 O tratamento deverá ocorrer em uma atmosfera tranquila e relaxante a fim de não distrair a atenção do paciente. O paciente deve deitar em uma mesa ou cadeira. A cabeça dele deve descansar confortavelmente em um apoio. É fundamental que a mesa ou cadeira do paciente ou o sistema não se movam durante o procedimento de tratamento.

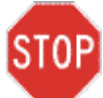

**AVISO: o sistema KXL é um dispositivo médico. Ele pode ser operado, portanto, apenas em instalações de atendimento de saúde ou áreas médicas sob a supervisão de equipe médica treinada.**

### <span id="page-10-1"></span>**1.8 Outras considerações sobre segurança**

- A radiação de UV do sistema KXL é calibrada pelo fabricante e deve ser verificada anualmente. Qualquer modificação do feixe de luz externo do sistema por meio de elementos ópticos é terminantemente proibida.
- A instrumentação de plástico, como espéculos ou protetores oculares (não incluido com o dispositivo), pode ser danificada quando for impactada pelo feixe de UV, com possível degradação do produto. Portanto, só devem ser usados acessórios ou instrumentos cirúrgicos de aço inoxidável recomendados pela Avedro.
- Superfície metálicas lisas podem causar reflexo, a despeito do esforço de cobri-las. Portanto, só os instrumentos de grau laser devem ser usados.

### <span id="page-10-2"></span>**1.9 Aviso de conformidade com a FCC**

Este equipamento foi testado e considerado compatível com os limites de um dispositivo digital de Classe B, de acordo com a Parte 15 das Normas da FCC (Comissão Federal de Comunicaçãos dos EUA). Esses limites foram estabelecidos para fornecer uma proteção razoável contra interferências nocivas em um ambiente residencial. Este equipamento gera, usa e pode irradiar energia de rádiofrequência e, se não for instalado adequadamente e usado de acordo com o manual de instruções, pode causar interferências perigosas em comunicações via rádio. No entanto, não há garantia de que a interferência não irá ocorrer em um determinado ambiente. Se este equipamento causar interferência nociva à recepção de rádio ou televisão, o que pode ser determinado ao ligar e desligar o aparelho, o usuário deve tentar corrigi-la através de uma ou mais das medidas a seguir:

- Reorientar ou mudar a posição da antena receptora.
- Aumentar a distância entre o equipamento e o receptor.
- Conectar o equipamento a uma tomada elétrica em um circuito diferente daquele ao qual o receptor está conectado.
- Consultar o serviço de atendimento ao cliente da Avedro para obter ajuda.

Devem ser usados cabos devidamente blindados e aterrados para atender aos limites de emissões da FCC. Os cabos e conectores apropriados estão disponíveis na Avedro. A Avedro não é responsável por nenhuma interferência de rádio ou televisão causada por alterações ou modificações não autorizadas neste equipamento. As alterações ou modificações não autorizadas podem anular a autorização do usuário de operar o equipamento.

Esta página foi deixada intencionalmente em branco.

# <span id="page-12-0"></span>**2 Introdução**

# <span id="page-12-1"></span>**2.1 Visão geral do sistema**

O sistema KXL é um dispositivo médico eletrônico que distribui luz ultravioleta (365 nm de comprimento de onda) em um padrão circular sobre a córnea após a aplicação de uma solução de Riboflavina. A exposição à radiação com a Riboflavina cria oxigênio com partículas isoladas, formando ligações intermoleculares no colágeno da córnea, endurecendo-a por meio da ligação cruzada. O fluxo de UV e o tempo de exposição à radiação (isto é, a fluência) na córnea são controlados por um sistema de computador integrado.

O *cabeçote óptico* aloja o mecanismo de radiação de UVA. O LED é pré-ajustado pelo fabricante para emitir radiação UVA a um comprimento de onda de 365 nm e a uma intensidade de 3 mW/cm<sup>2</sup> a 45 mW/cm<sup>2</sup> . É usada uma abertura fixa montada no caminho do feixe de radiação de UVA para produzir uma área circular uniforme de radiação no plano de tratamento com um diâmetro aproximado de 9 mm. São usados lasers de alinhamento para ajudar o usuário a focalizar o feixe na córnea do paciente. O alinhamento fino do feixe de UV, por meio da observação dos lasers de alinhamento, é controlado por um controle remoto sem fio e por um sistema interno de acionamento. A potência do tratamento pode ser selecionada pelo usuário de 3 mW/cm<sup>2</sup> a 45 mW/cm<sup>2</sup> em incrementos de 1 mW/cm<sup>2</sup> . A energia total pode ser selecionada em incrementos de 0,1 J na interface do usuário, mas os limites reais são controlados pela placa de tratamento RFID.

O KXL é um sistema portátil com um braço articulado que possibilita o movimento do sistema para alinhar o feixe de UV à córnea do paciente. Uma bateria interna alimenta o sistema; a bateria é recarregada por um carregador interno do sistema a partir de qualquer tomada de CA. Os parâmetros de tratamento (período de indução com Riboflavina, Energia UV total, Potência de UV e tempos de ciclo de pulso UV) são selecionados por meio do computador com tela de toque da interface do usuário.

O sistema KXL é usado em conjunto com uma solução de Riboflavina e um cartão de RFID (Radiofrequency Identification, identificação por radiofrequência).

#### <span id="page-13-0"></span>**2.1.1 Componentes principais**

Os componentes principais do sistema KXL abrangem o seguinte:

- **Cabeçote óptico com fonte de UV**
- **Console KXL com interface do usuário**
- **Controle remoto sem fio** (com baterias substituíveis)
- **Kit de tratamento de ligação cruzada acelerada KXL** (descartável, fornecido separadamente)

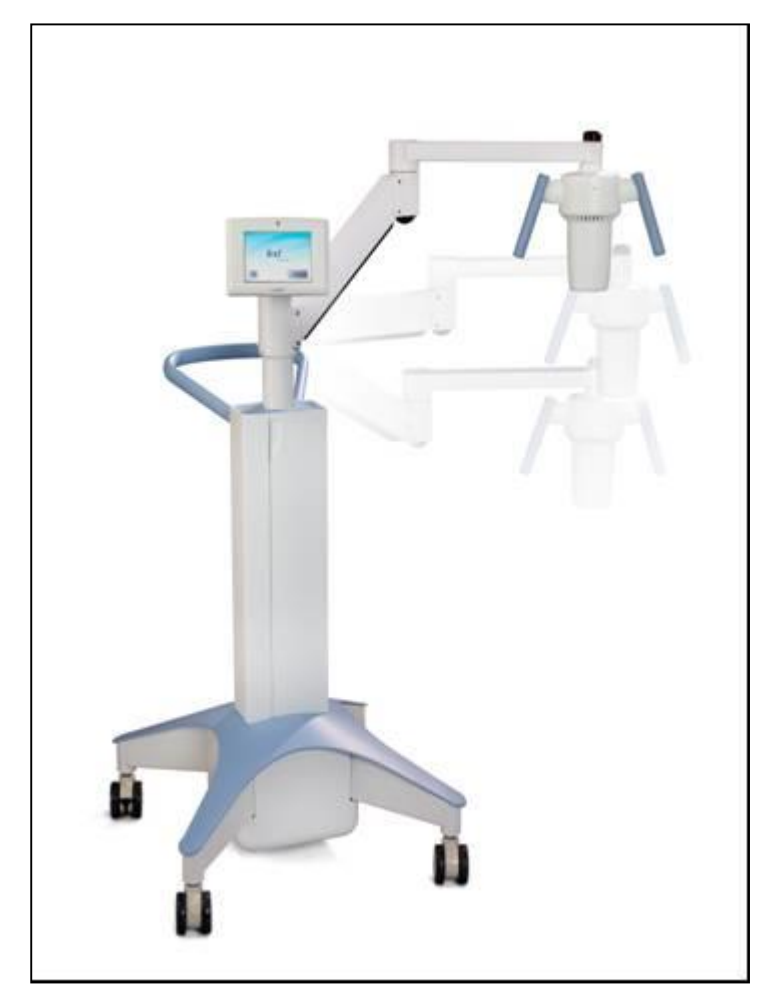

**Figura 2-1. Ilustração geral do sistema**

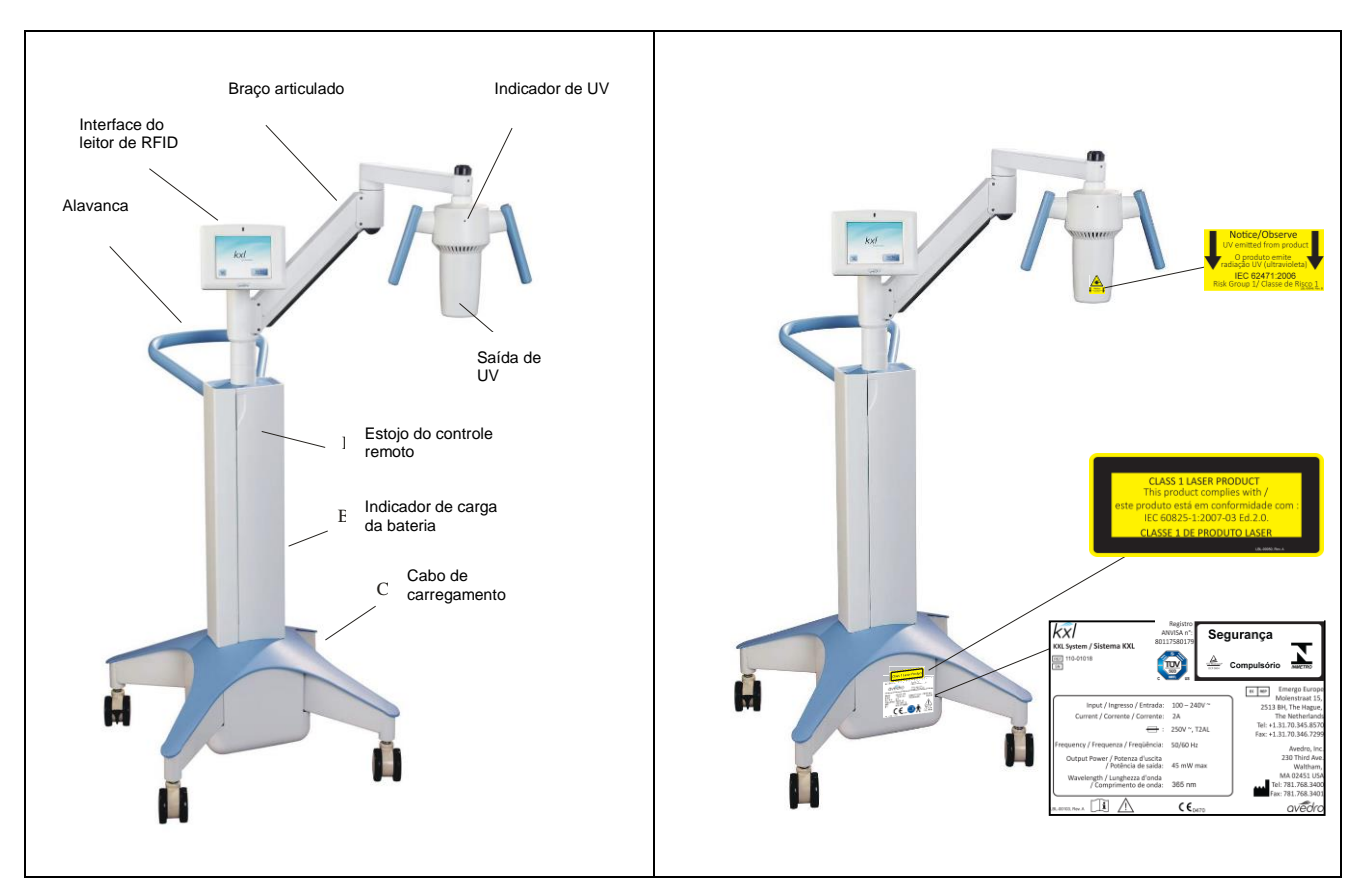

**Figura 2-2. Ilustrações do sistema com legendas**

<span id="page-14-0"></span>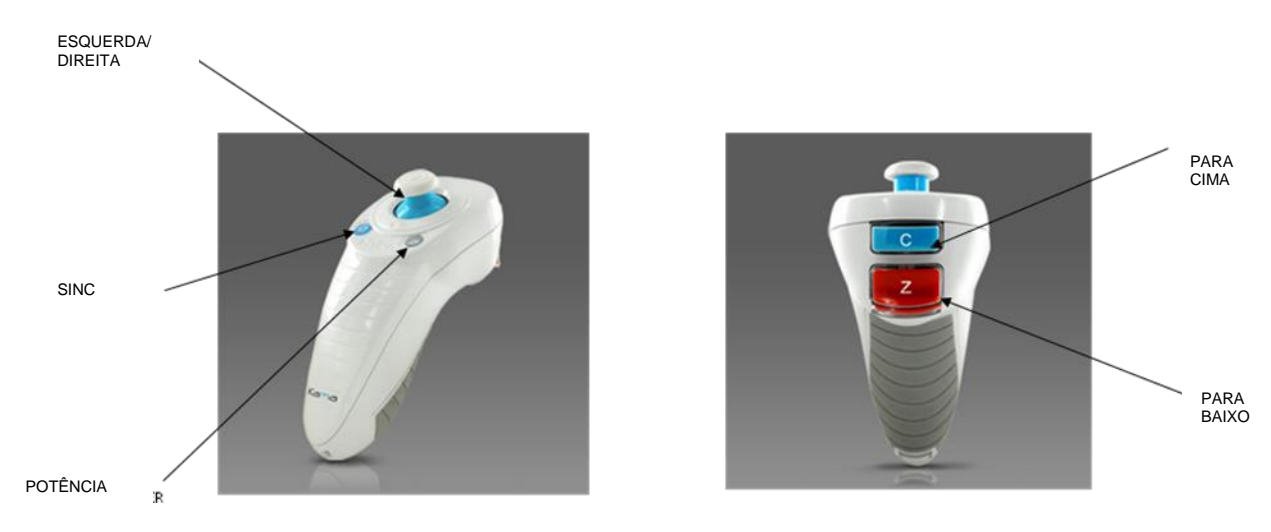

<span id="page-14-1"></span>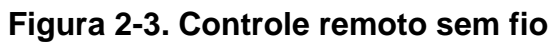

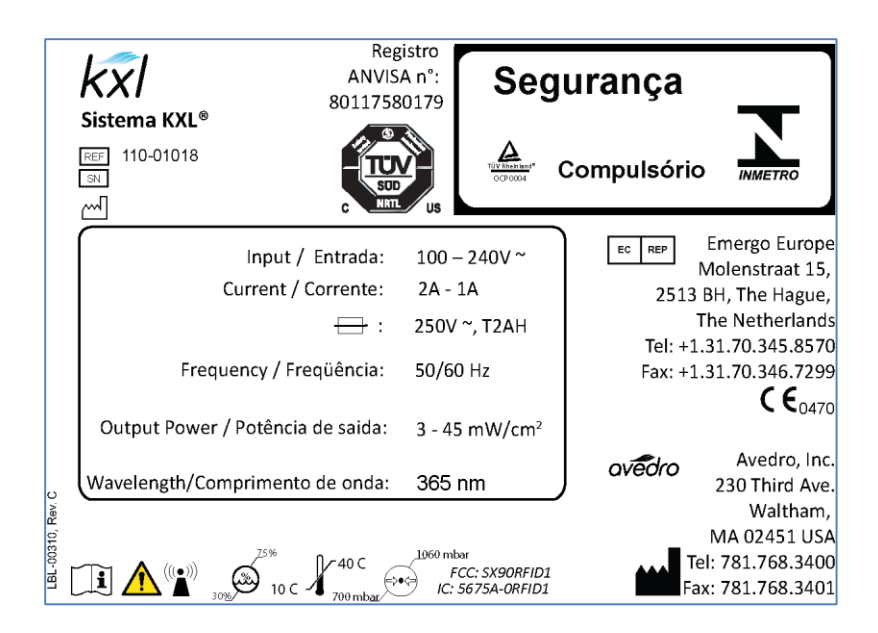

**Figura 2-4. Etiqueta do KXL**

<span id="page-15-0"></span>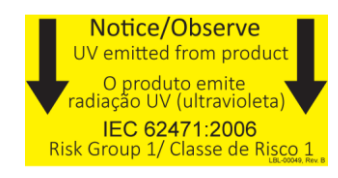

**Figura 2-5. Etiqueta de emissão de UV**

<span id="page-15-2"></span><span id="page-15-1"></span>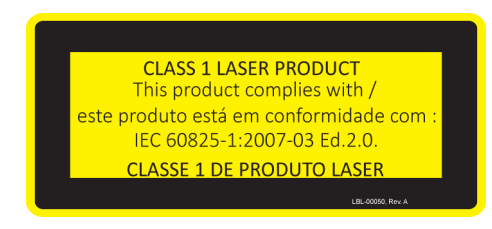

**Figura 2-6. Etiqueta de classificação de laser**

# <span id="page-16-0"></span>**3 Operação do sistema**

## <span id="page-16-1"></span>**3.1 Carregamento da bateria do KXL**

OBSERVAÇÃO: antes do primeiro uso, a bateria interna do KXL deve ser carregada durante a noite.

- Para manter a carga da bateria, recomenda-se que o KXL seja conectado a uma rede de alimentação aterrada no final de cada dia útil ou quando não estiver em uso.
- O estado de carga da bateria é identificado pela cor da luz localizada na coluna do KXL.
	- o Laranja baixa, carregando
	- o Amarelo carregando
	- o Verde totalmente carregada

OBSERVAÇÃO: se não houver sinal de que a bateria está carregada ou carregando, entre em contato com a assistência técnica local da Avedro.

OBSERVAÇÃO: a bateria do sistema KXL deve durar 16 horas durante operação normal. O software do sistema avisará o usuário quando a bateria necessita de carga. O sistema KXL impede um tratamento se houver carga insuficiente na bateria para realizar um tratamento. (Consulte o Capítulo 4 Manutenção para obter mais informações sobre solução de problemas com a bateria.)

## <span id="page-16-2"></span>**3.2 Uso da tecla de toque/teclado**

A tabela abaixo identifica e descreve teclas de toque e ícones importantes, exclusivos da operação do sistema KXL. O Capítulo 2 identifica e descreve os principais componentes do sistema.

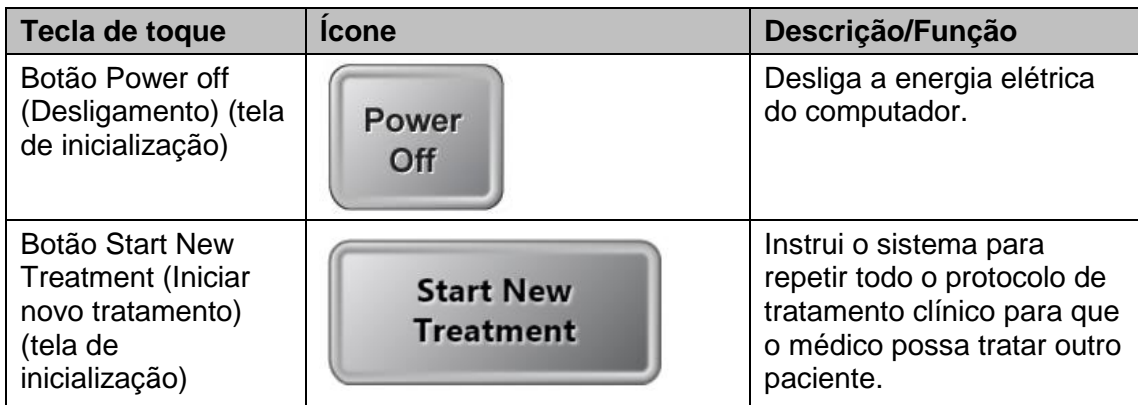

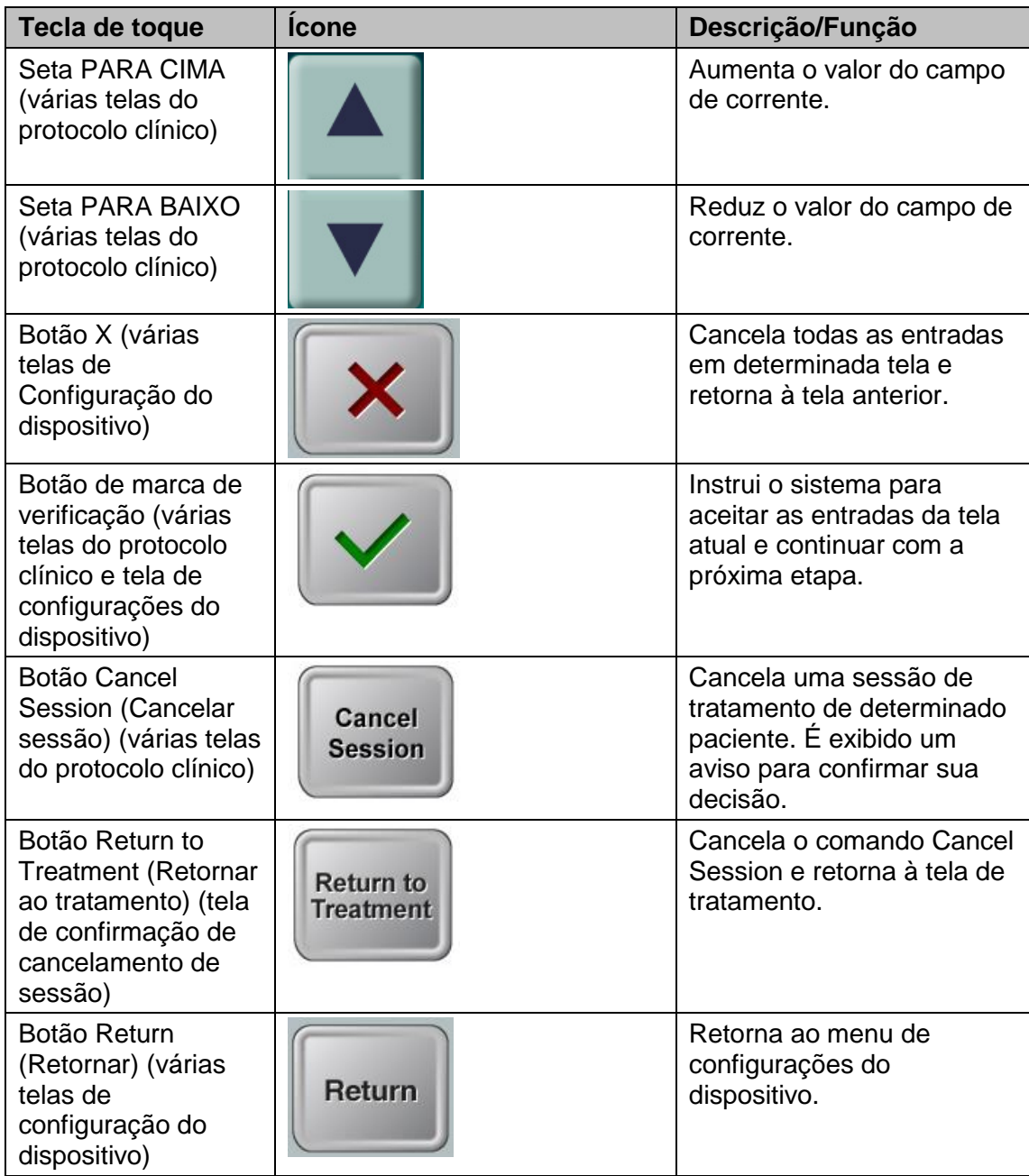

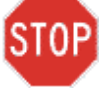

**AVISO: só profissionais qualificados e experientes devem operar o sistema KXL.**

### <span id="page-18-0"></span>**3.3 Energia UV (Dose)**

- A Energia UV (Dose) é o produto da Potência de UV (Intensidade) e do tempo de radiação UV. A Energia UV e a Potência de UV são ajustáveis e o tempo de radiação UV calculado é exibido.
- O sistema controla a Energia UV, a Potência de UV, o tempo de radiação UV e o tempo total de tratamento durante o tratamento.
- Há dois modos de tratamento UV disponíveis, Continued (Contínuo) e Pulsed (Pulsado).
	- Modo Continuous: a saída UV é constante durante todo o tratamento com UV.

#### *Parâmetros do modo Continuous:*

*Parâmetros do modo Pulsed:*

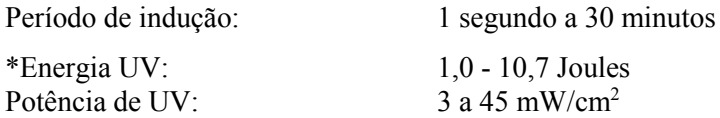

\* O usuário pode selecionar a Energia UV em incrementos de 0,1 Joule. A faixa de potência é controlada pela placa RFID.

 Modo Pulsed (Pulsado): a saída de UV liga e desliga a intervalos selecionados pelo usuário.

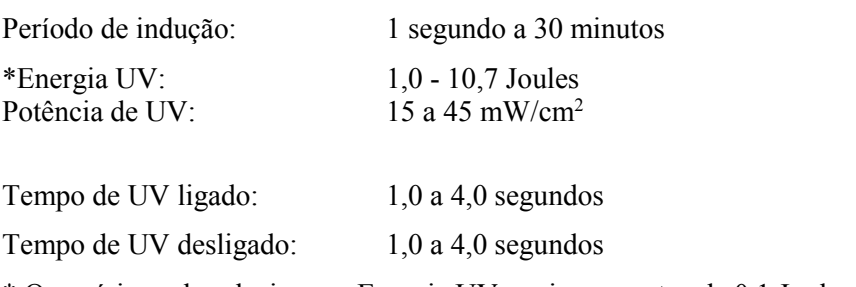

\* O usuário pode selecionar a Energia UV em incrementos de 0,1 Joule. A faixa de potência é controlada pela placa RFID.

#### **Consulte as instruções de uso (IFU) da Riboflavina para obter informações de formulação.**

## <span id="page-19-0"></span>**3.4 Preparação do sistema**

- Posicione o sistema KXL adjacente à mesa ou cadeira de tratamento. Trave as rodas para fixar a posição do dispositivo.
- Verifique se o sistema está ligado.
- Verifique se há poeira e sujeira no visor de abertura do feixe. Consulte as Seções 4.8 e 4.9 para obter instruções de limpeza.

### <span id="page-19-1"></span>**3.5 Etapas importantes antes de ligar o sistema**

- O usuário é responsável por garantir que o sistema KXL esteja funcionando adequadamente e em boas condições de funcionamento antes de iniciar um tratamento.
- Para garantir que o sistema funcione adequadamente, considere os seguintes pontos obrigatórios:
	- o Inspecione o dispositivo, acessórios e cabos de conexão quanto a danos visíveis.
	- o Leve em consideração as normas locais de uso de dispositivos médicos eletroópticos portáteis.

### <span id="page-19-2"></span>**3.6 Como ligar o sistema**

<span id="page-19-3"></span> Ligue o interruptor individual liga/desliga (ON/OFF) na frente do console do KXL. Esse interruptor liga todo os componentes do sistema.

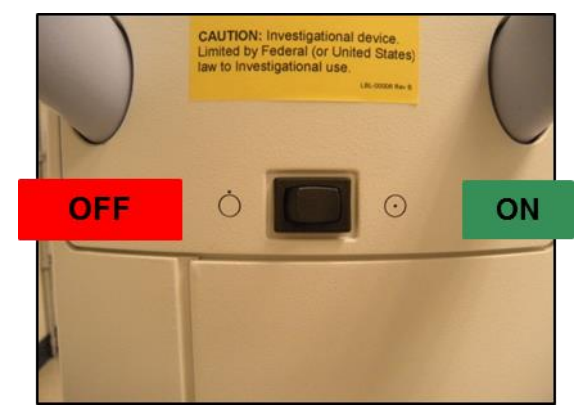

**Figura 3-1. Interruptor liga/desliga**

 O sistema KXL começa a sequência de ligação, carregando o sistema operacional e todos os arquivos de configuração e referência.

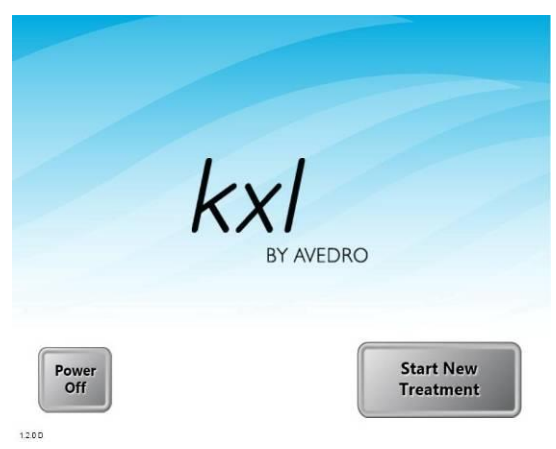

**Figura 3-2. Tela de inicialização**

- <span id="page-20-1"></span>Para iniciar o tratamento do paciente, pressione o botão Start New Treatment.
- Consulte a seção 3.15 para obter as instruções da sequência de desligamento.

**OBSERVAÇÃO: se houver um erro de inicialização, observe as mensagens de erro e entre em contato imediatamente com seu distribuidor ou com o Atendimento ao cliente.**

### <span id="page-20-0"></span>**3.7 Definição do período de indução da riboflavina**

 Especifique o Riboflavin Induction Period (Período de indução de Riboflavina) desejado (1 segundo a 30 minutos).

<span id="page-21-1"></span>Ao encerrar a inserção de parâmetros, pressione o botão de marca de verificação.

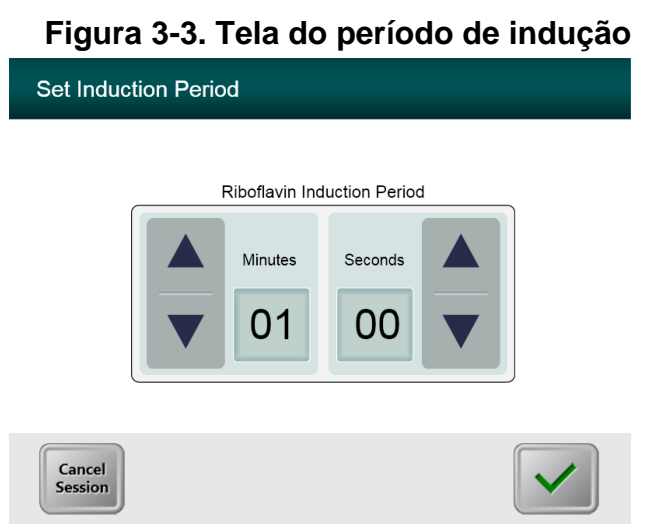

**OBSERVAÇÃO: os parâmetros padrão de tratamento preencherão os campos automaticamente mas são ajustáveis. As configurações padrão podem ser alteradas (consulte a Seção 3.16.5, Como editar a tela de parâmetros de tratamento).**

### <span id="page-21-0"></span>**3.8 Seleção do modo de tratamento**

Há dois modos de tratamento UV disponíveis, Continued (Contínuo) e Pulsed (Pulsado).

- Modo Continuous: a saída UV é constante durante todo o tratamento com UV.
- Modo Pulsed (pulsado): a saída UV liga e desliga a intervalos selecionados pelo usuário.

#### <span id="page-22-0"></span>**3.8.1 Modo de tratamento com UV contínuo**

- Selecione o modo de tratamento Continuous
- Ao encerrar a inserção de parâmetros, pressione o botão **de marca de verificação**.

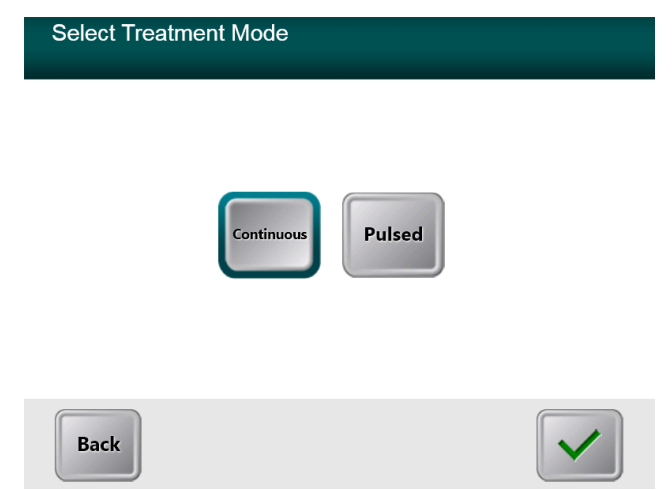

#### <span id="page-22-1"></span>**Figura 3-4. Seleção da tela do modo de tratamento contínuo**

- $\bullet$  Insira os parâmetros desejados de tratamento com UV:
	- $\circ$  \*Total Energy (Energia total) (1,0 -10,7 J/cm<sup>2</sup>)
	- o UV Power (Potência de UV) (3 a 45 mW/cm<sup>2</sup> )

OBSERVAÇÃO: o tempo de radiação de UV é exibido na caixa cor de laranja.

 O usuário pode selecionar a Energia UV em incrementos de 0,1 Joule. A faixa de potência é controlada pela placa RFID.

 Ao concluir a inserção dos parâmetros de tratamento, pressione o botão **de marca de verificação**.

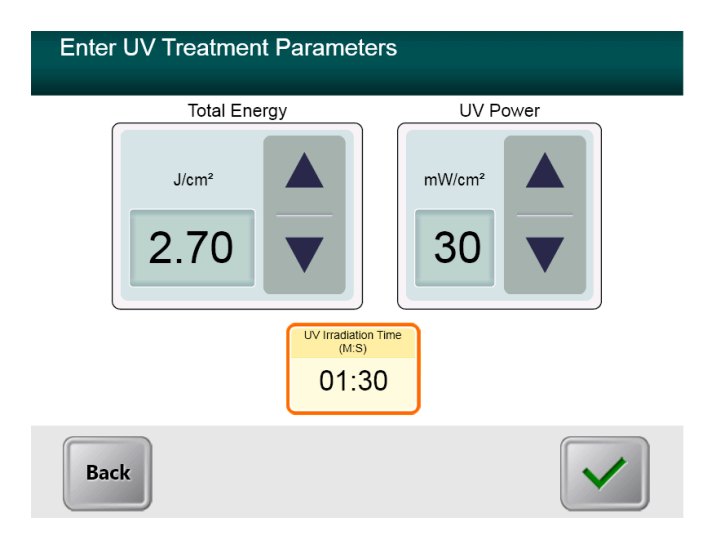

**Figura 3-5. Tela de parâmetros de tratamento contínuo**

<span id="page-23-1"></span> Confirme os parâmetros específicos de tratamento pressionando a marca de verificação; se os parâmetros de tratamento não estiverem corretos, pressione o X e depois reinsira os parâmetros de tratamento desejados.

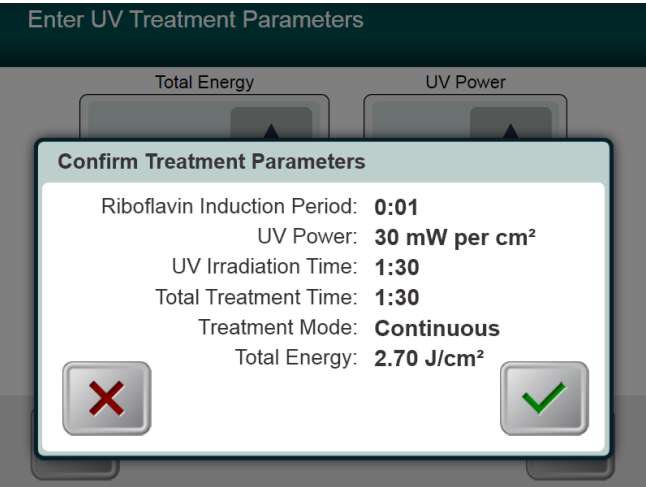

<span id="page-23-2"></span>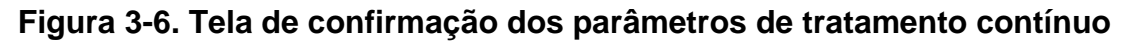

#### <span id="page-23-0"></span>**3.8.2 Exposição a UV pulsado**

- Selecione o modo de tratamento Pulsed
- Ao encerrar a inserção de parâmetros, pressione o botão **de marca de verificação**.

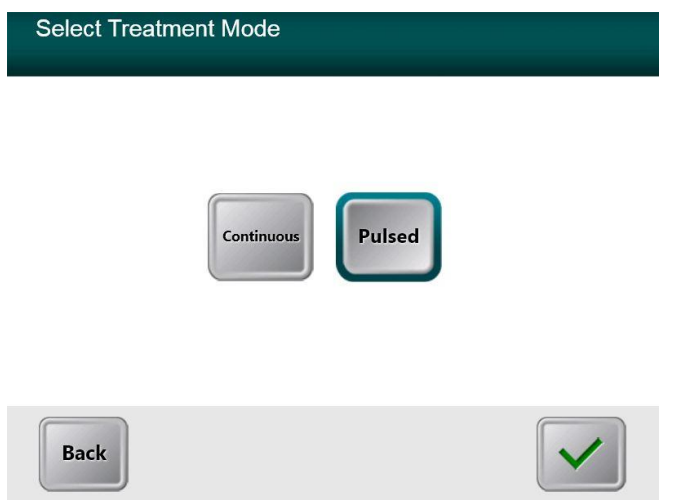

**Figura 3-7. Tela de seleção do modo de tratamento pulsado**

- <span id="page-24-0"></span> $\bullet$  Insira os parâmetros desejados de tratamento com UV:
	- $\circ$  Total Energy (1,0 10,7 J/cm<sup>2</sup>)
	- o UV Power (15 a 45 mW/cm²)
	- o OBSERVAÇÃO: o tempo de radiação de UV é exibido na caixa cor de laranja.
	- o \*O usuário pode selecionar a Energia UV em incrementos de 0,1 Joule. A faixa de potência é controlada pela placa RFID.

 Ao concluir a inserção dos parâmetros de tratamento, pressione o botão **de marca de verificação**.

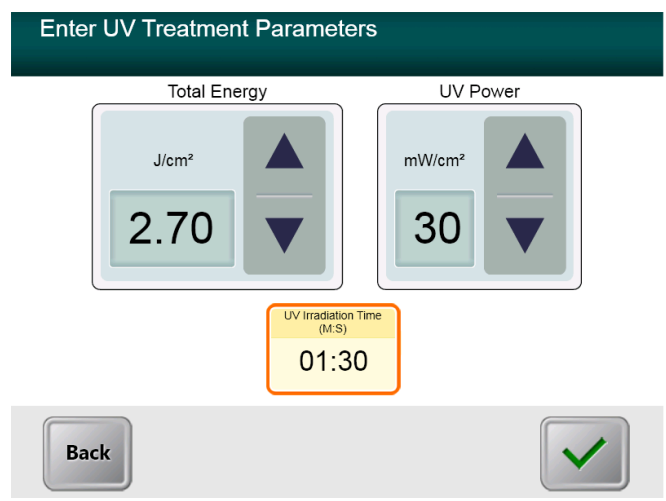

**Figura 3-8. Tela de parâmetros de tratamento pulsado**

- <span id="page-25-0"></span> Selecione os intervalos de tempo desejados nos quais o UV será ON (ligado) e OFF (desligado).
- Ao concluir a inserção dos parâmetros de tratamento, pressione o botão **de marca de verificação**.

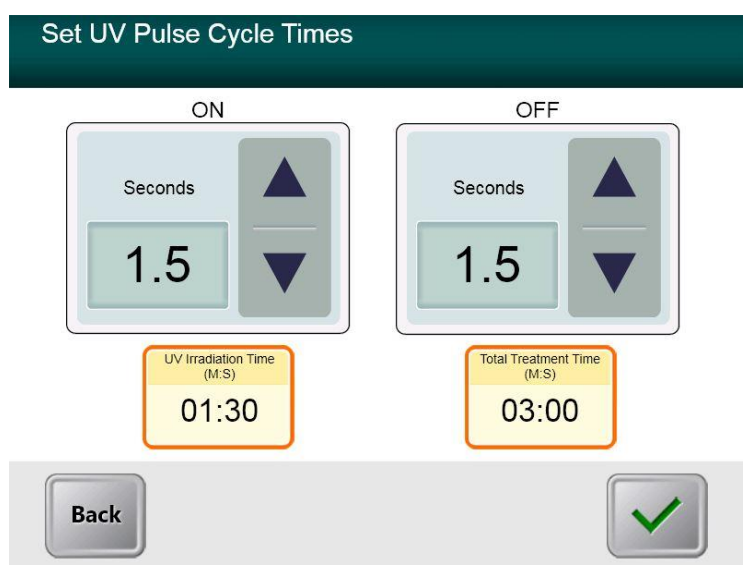

#### **Figura 3-9. Tela de definição de tempos de ciclo pulsado do UV**

<span id="page-25-1"></span> Confirme os parâmetros específicos de tratamento pressionando a marca de verificação; se os parâmetros de tratamento não estiverem corretos, pressione o X e depois reinsira os parâmetros de tratamento desejados.

<span id="page-26-0"></span>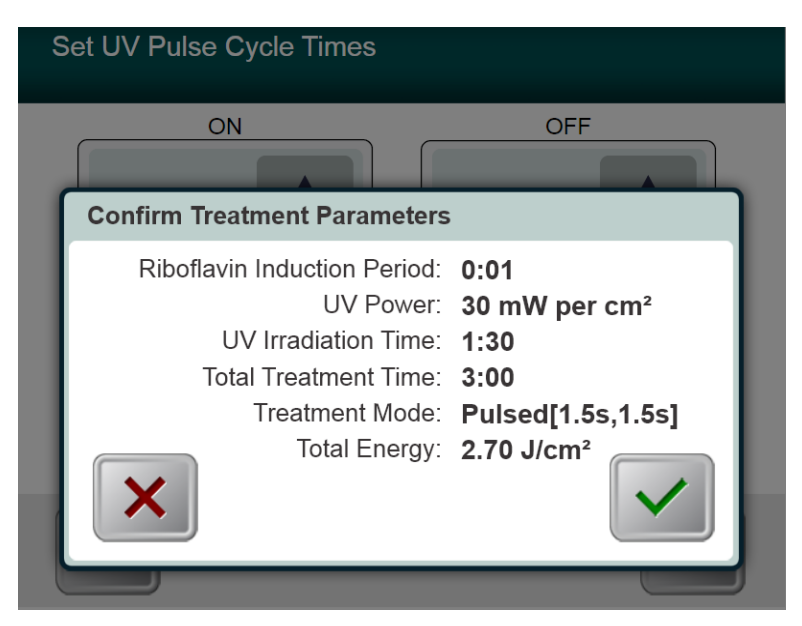

**Figura 3-10. Tela de confirmação dos parâmetros de tratamento pulsado**

### <span id="page-27-0"></span>**3.9 Início do tratamento**

 Coloque o cartão de ativação no leitor de RFID e mantenha no lugar até que o sistema emita um bipe.

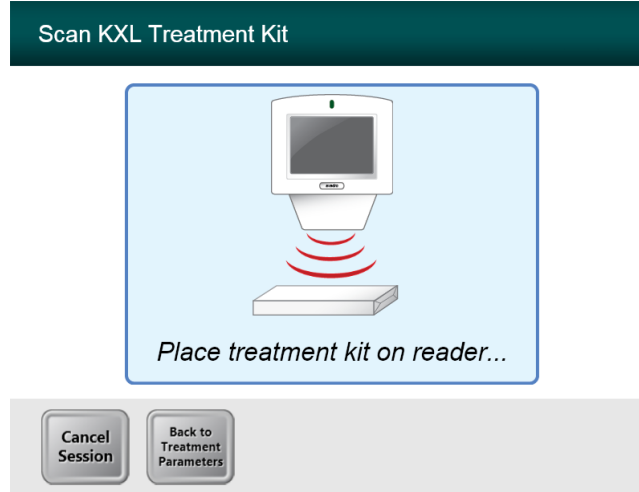

<span id="page-27-1"></span>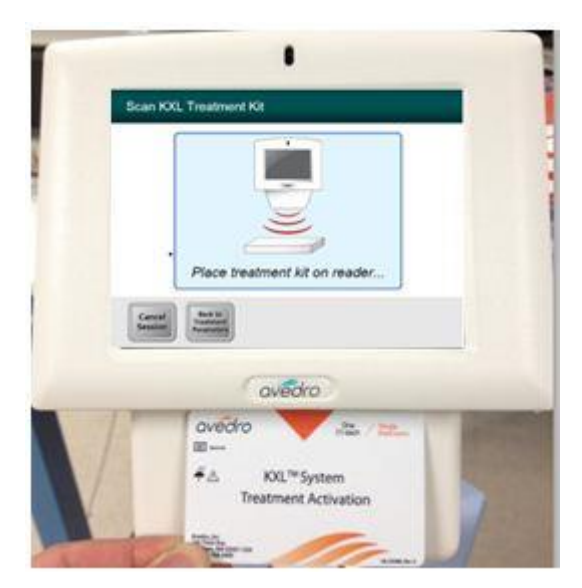

**Figura 3-11. Descartáveis de leitura**

#### <span id="page-28-0"></span>**3.9.1 Descartáveis de uso único**

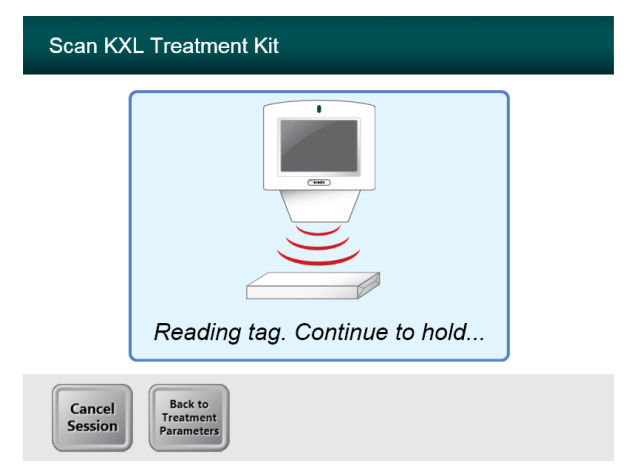

#### **Figura 3-12. Tela de leitura de etiquetas**

<span id="page-28-2"></span>Segure até que a leitura esteja concluída e descarte a etiqueta ou o cartão de ativação.

#### <span id="page-28-1"></span>**3.9.2 Descartáveis multiuso**

 Depois de fazer a leitura óptica de um cartão de ativação multiuso, o visor exibirá o número de tratamentos restantes no cartão.

<span id="page-28-3"></span>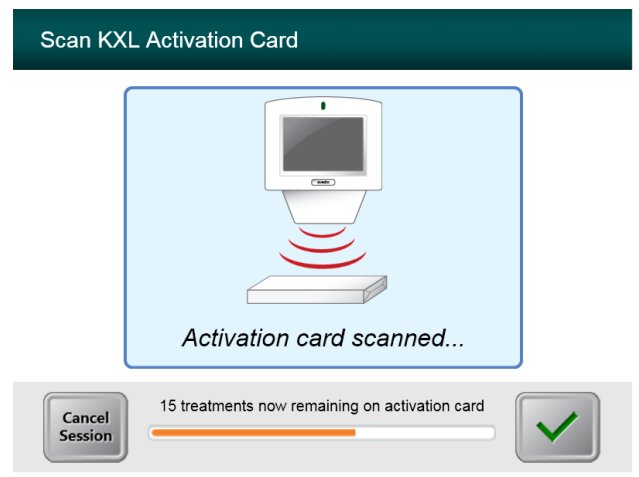

**Figura 3-13. Tratamentos restantes**

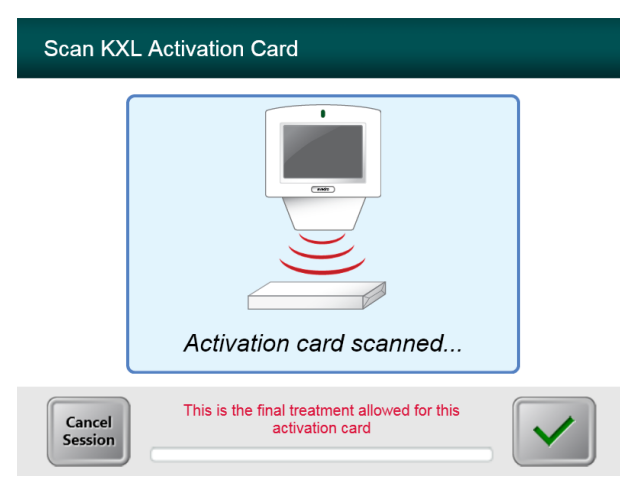

**Figura 3-14. Tratamento final**

<span id="page-29-0"></span>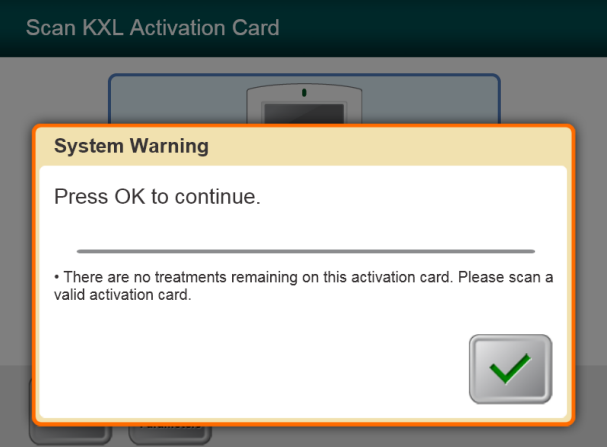

<span id="page-29-1"></span>**Figura 3-15. Nenhum tratamento restante**

#### <span id="page-30-0"></span>**3.9.3 Limites controlados do cartão RFID**

 Se o usuário tiver programado anteriormente uma faixa de Energia UV que esteja fora do(s) valor(es) permitido(s) controlado(s) pelo cartão RFID, será exibida a seguinte mensagem:

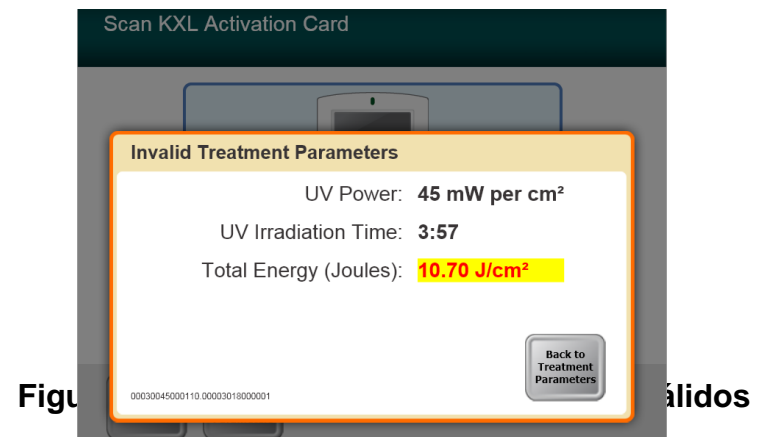

<span id="page-30-1"></span>Pressione back to Treatment Parameters para inserir o parametro apropriado.

#### <span id="page-31-0"></span>**3.9.4 Controle remoto de alinhamento de sincronização**

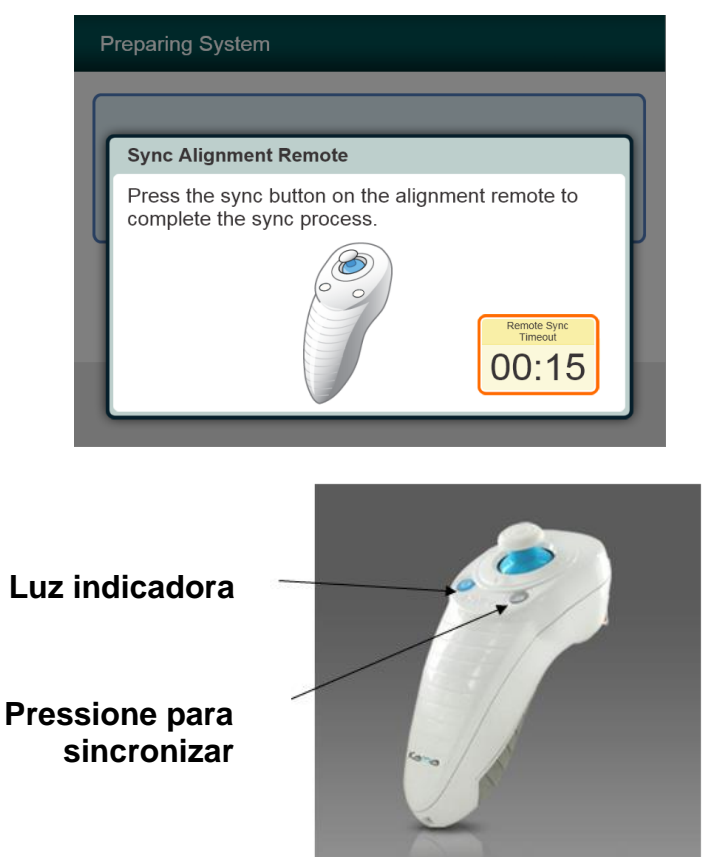

#### **Figura 3-17. Status da configuração do sistema**

<span id="page-31-1"></span> Pressione o botão "S" no controle remoto para sincronizar o controle remoto na janela de 15 segundos, exibida na tela. Isso é necessário em todos os procedimentos.

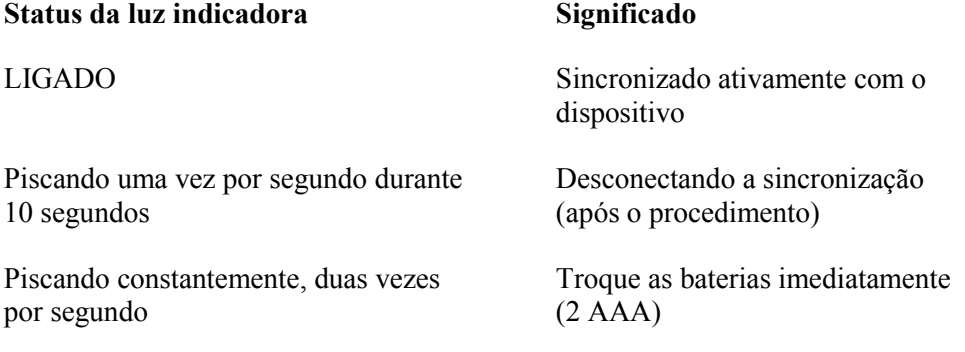

### <span id="page-32-0"></span>**3.10 Preparação do paciente**

- Assegure-se de deitar o paciente de costas ou recliná-lo em uma mesa ou cadeira. A cabeça deve descansar sobre um apoio.
- Ajuste a mesa ou cadeira e o apoio para a cabeça de modo que o paciente possa descansar confortavelmente durante todo o tratamento sem mover a cabeça.
- Aplique um blefaróstato e cortinas opcionais utilizando a técnica clínica padrão.
- Aplique Riboflavina na área de tratamento de acordo com as instruções de uso (IFU) da Riboflavina.

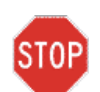

**AVISO: a Riboflavina (vitamina B2) não faz parte do sistema KXL descrito neste manual. Para obter detalhes de uso do componente, consulte as instruções de uso deste.** 

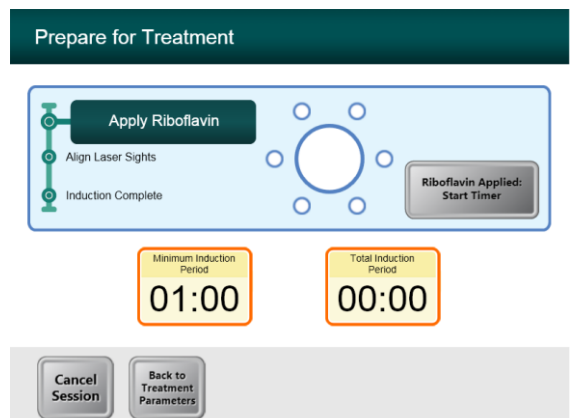

<span id="page-32-1"></span>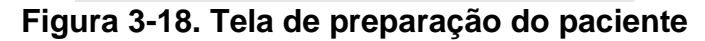

**OBSERVAÇÃO: depois de aplicar a Riboflavina no olho, inicie a indução pressionando o botão "Riboflavin Applied: Start Timer" (Riboflavina aplicada: iniciar temporização).** 

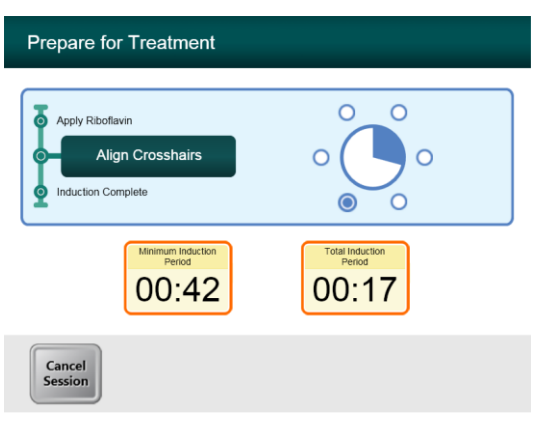

#### **Figura 3-19. Alinhar retículos durante a indução**

- <span id="page-33-0"></span> O KXL tem dois lasers de alinhamento.
	- o Retículo vermelho para posicionamento nos eixos X e Y.
	- o Ponto verde ou um segundo retículo vermelho para posicionamento no eixo Y.
- *Observação: para o alinhamento correto ao usar o controle remoto, o logotipo da Avedro, localizado no cabeçote óptico, deve estar voltado para o usuário*
- Movimente manualmente o cabeçote óptico para a frente e para trás e para a direita e para a esquerda até que os retículos vermelhos dos eixos X/Y estejam alinhados com o centro da pupila.
- Movimente manualmente o cabeçote óptico para cima e para baixo para alinhar o ponto verde ou o segundo retículo vermelho do eixo Z com o centro do primeiro retículo vermelho.
- Com o controle remoto sem fio, faça o ajuste fino do alinhamento conforme necessário.

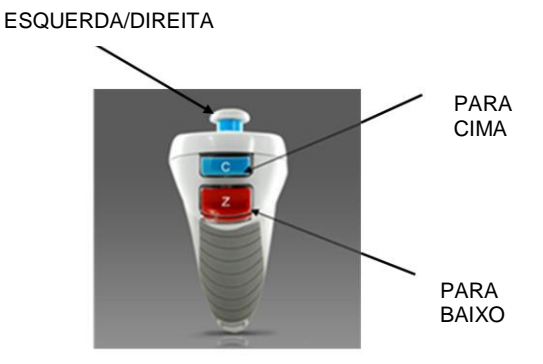

**Figura 3-20. Funções do controle remoto**

<span id="page-33-1"></span>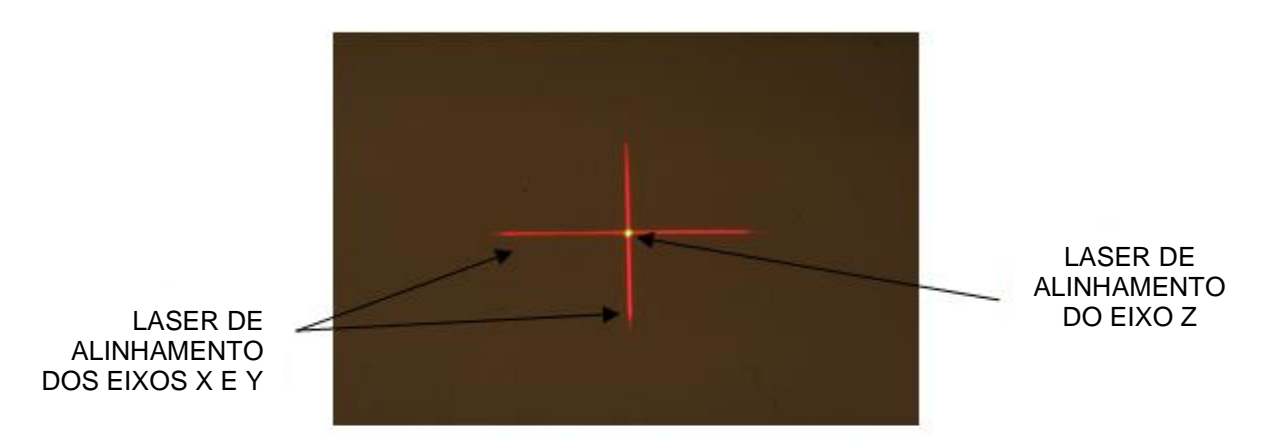

#### <span id="page-33-2"></span>**Figura 3-21. Alinhamento dos retículos vermelhos dos eixos X e Y e do ponto verde do eixo Z**

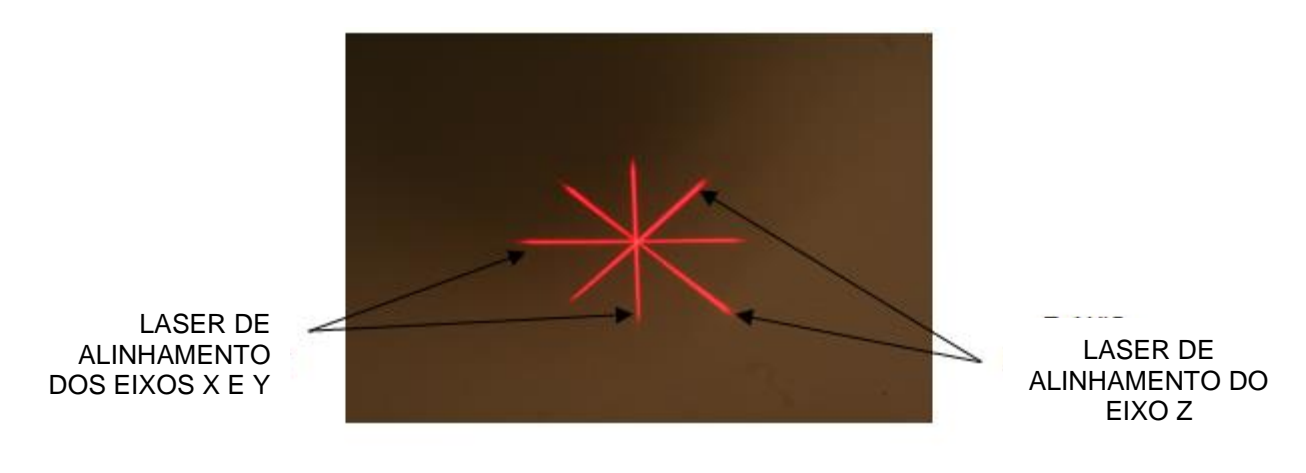

**Figura 3-22. Alinhamento dos retículos vermelhos dos eixos X e Y e do eixo Z**

### <span id="page-34-1"></span><span id="page-34-0"></span>**3.11 Início do tratamento**

 Quando o tempo de indução estiver concluído, será exibido o botão "Begin UV Treatment" (Iniciar tratamento com UV). Pressione o botão **"Begin UV Treatment"** para iniciar o tratamento.

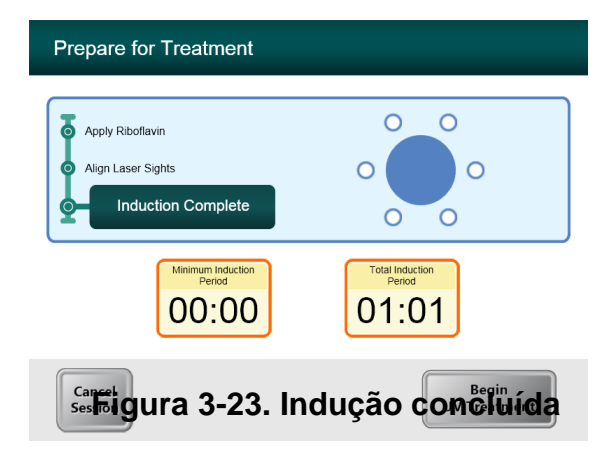

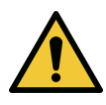

<span id="page-34-2"></span>**ADVERTÊNCIA: só inicie os tratamentos depois de aplicar o fotossensibilizador .**

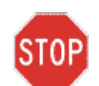

**AVISO: a luz UV é emitida quando o logotipo da Avedro, localizada no cabeçote óptico, mudar de estado.**

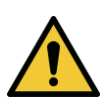

**ADVERTÊNCIA: certifique-se de que o sistema KXL e a mesa ou cadeira do paciente estejam firmes e não se movam depois do alinhamento e durante o tratamento.** 

### <span id="page-36-0"></span>**3.12 Monitoração do tratamento**

 Verifique continuamente se a área de interesse da córnea está iluminada com a luz UVA e ajuste conforme necessário com o controle remoto sem fio.

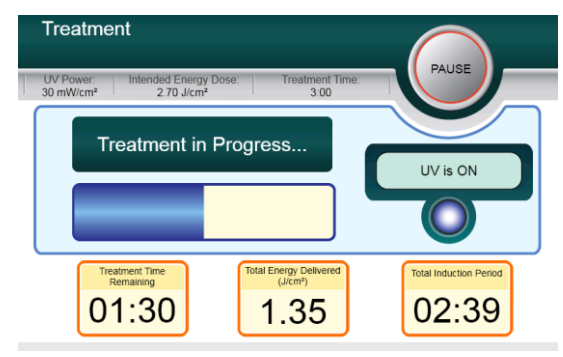

**Figura 3-24. Tela de tratamento**

<span id="page-36-2"></span>**OBSERVAÇÃO: ao usar o modo de tratamento Pulsed, a luz UVA não estará visível durante os períodos de desligamento. A interface do usuário não mudará para "UV is OFF" (UV desligado) durante esses ciclos.**

- O paciente deve fixar-se nos retículos vermelhos de alinhamento X e Y durante todo o tratamento.
- Os pacientes devem permanecer imóveis durante o tratamento.

### <span id="page-36-1"></span>**3.13 Interrupção de um tratamento**

- O tratamento para automaticamente depois que o temporizador programado pelo usuário expira.
- O usuário pode decidir parar ou interromper o tratamento. Nesse caso, a luz UV pode ser desligada pressionando-se o botão **Pause** (Pausa).

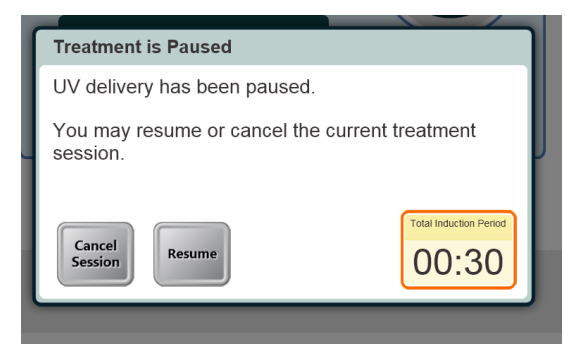

#### **Figura 3-25. Tela de pausa no tratamento**

<span id="page-36-3"></span> Para cancelar ou retomar o tratamento, pressione conforme o caso. Consulte a Seção 3.15 quanto ao cancelamento de uma sessão.

## <span id="page-37-0"></span>**3.14 Tratamento concluído**

 Na conclusão de um tratamento, serão exibidos os parâmetros totais de tratamento e a tela exibirá Treatment complete (Tratamento concluído). Pressione **Start New Treatment** para iniciar o próximo tratamento.

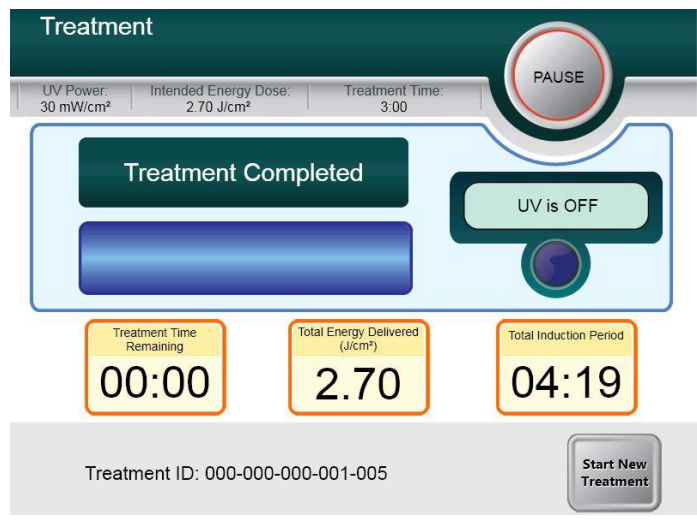

#### **Figura 3-26. Tela de tratamento concluído**

- <span id="page-37-1"></span>Para sair do tratamento e/ou iniciar novo tratamento, pressione **Start New Treatment**.
- Se os tratamentos estiverem concluídos, desligue o sistema usando o botão "Power Off" (Desligar energia) na tela principal.
- Remova o dispositivo com cuidado da área do paciente.
- Aplique pomada antibiótica na córnea e depois cubra-a com uma lente de contato como atadura.
- Remova o espéculo.
- Prescreva medicamentos pós-operatórios usando um regime semelhante ao tratamento pós-ceratectomia fotorrefrativa (PRK): analgésicos, esteroides, antibióticos.

#### <span id="page-38-0"></span>**3.15 Como fazer uma pausa ou cancelar um tratamento**

Se a sessão for **cancelada**, é exibida a tela **Confirm Cancel Session** (Confirmar cancelamento da sessão).

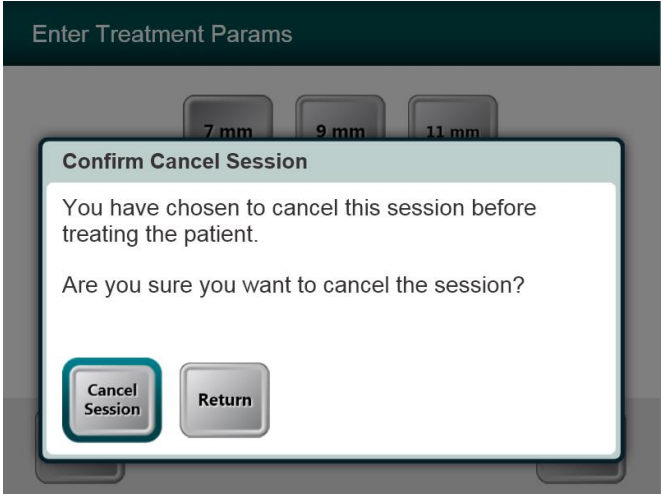

<span id="page-38-1"></span>**Figura 3-27. Tela inicial de confirmação de cancelamento da sessão**

- Para cancelar a sessão, pressione **Cancel Session**.
- Se a sessão sofrer uma **Pausa**, é exibida a tela **Confirm Cancel Partial Treatment.**

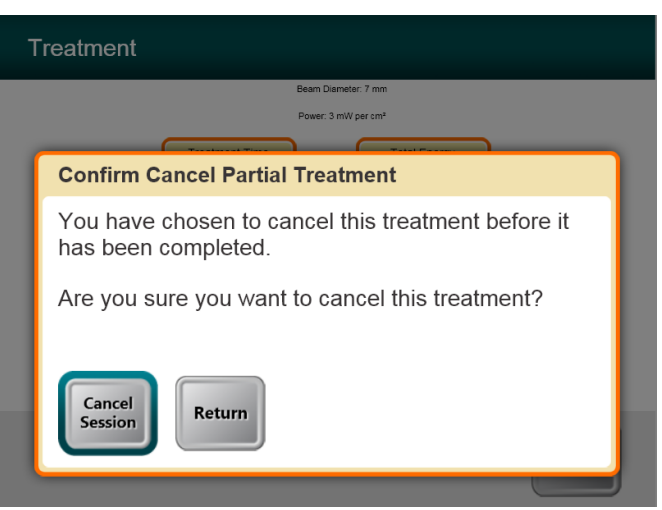

#### <span id="page-38-2"></span>**Figura 3-28. Confirmar cancelamento parcial do tratamento**

Para cancelar a sessão, pressione **Cancel Session**.

É exibida a tela **Partial Treatment Information** (Informações parciais do tratamento).

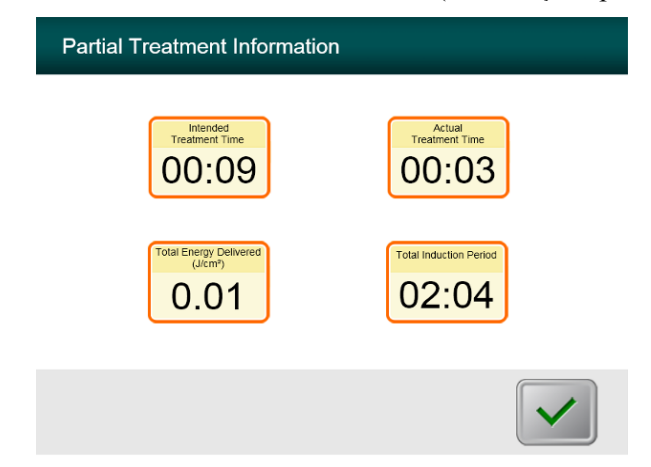

<span id="page-39-0"></span>**Figura 3-29. Informações parciais do tratamento**

## <span id="page-40-0"></span>**3.16 Como desligar o sistema**

Recomenda-se que o sistema KXL seja ligado em uma tomada elétrica quando não estiver em uso ou quando estiver guardado.

Para manter a carga da bateria, recomenda-se que o KXL seja conectado a uma rede de alimentação aterrada no final de cada dia útil ou quando não estiver em uso.

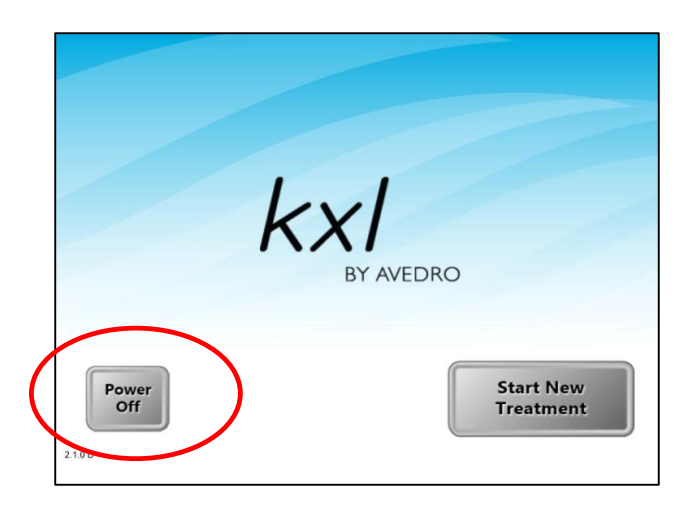

#### **Figura 3-30. Desligar**

- <span id="page-40-1"></span>Pressione "Power Off" no monitor de tela de toque.
- Aguarde até que o software para desligar a tela ficará em branco.

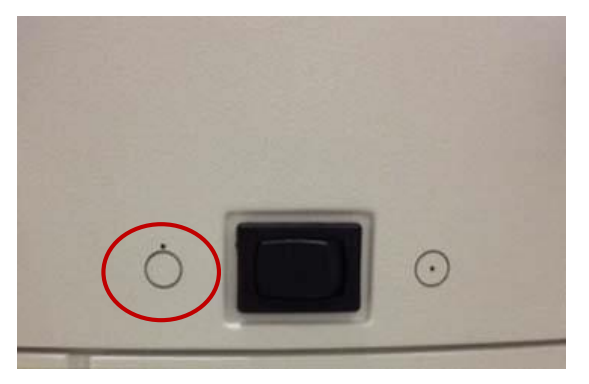

**Figura 3-31. Posição de desligamento**

<span id="page-41-0"></span> Depois que a tela fica em branco e software desliga , gire o interruptor liga/desliga do sistema para a posição "Off".

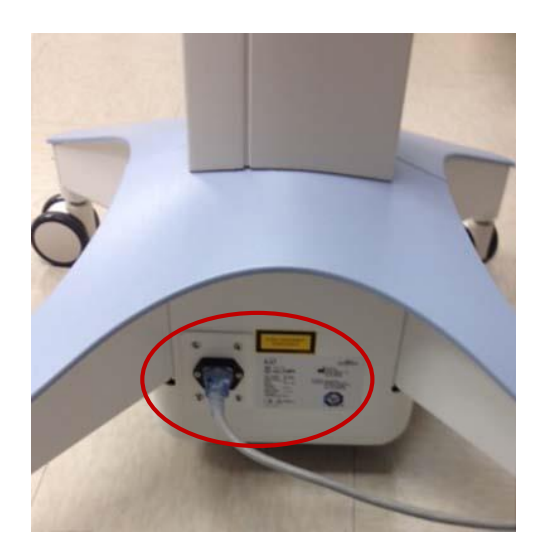

**Figura 3-32. Tomada do sistema KXL**

<span id="page-41-1"></span>Conecte o sistema KXL a uma tomada elétrica até o próximo uso.

### <span id="page-42-0"></span>**3.17 Como usar o menu de configurações do dispositivo**

 Com a tela de inicialização (New Patient Start [Início para novo paciente]) exibida, pressione e segure o KXL na tela de toque.

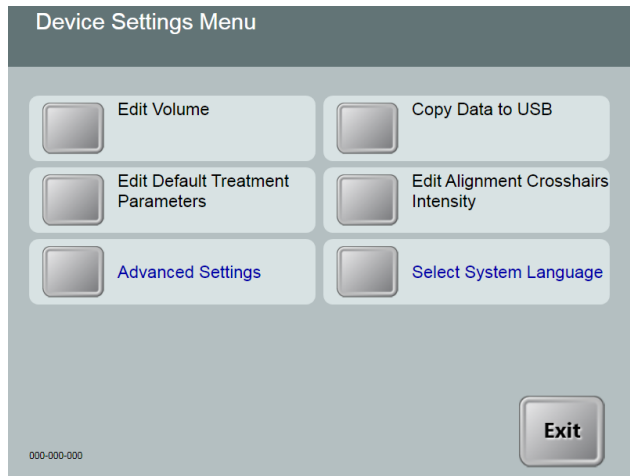

**Figura 3-33. Menu de configurações do dispositivo**

#### <span id="page-42-2"></span><span id="page-42-1"></span>**3.17.1 Configurações avançadas**

 As Advanced Settings (Configurações avançadas) só estão disponíveis para a Avedro e a equipe de manutenção com um cartão de acesso de configurações avançadas do KXL. Se forem selecionadas, o usuário será solicitado a passar um cartão de acesso.

#### <span id="page-43-0"></span>**3.17.2 Como editar o idioma do sistema**

- A opção de idioma do sistema permite que um usuário selecione o idioma da interface gráfica do usuário.
- Selecione o idioma desejado no menu suspenso.

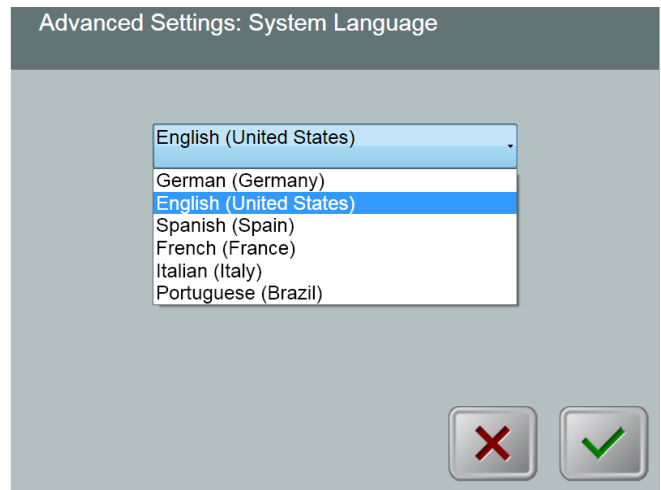

<span id="page-43-1"></span>**Figura 3-34. Editar o idioma do sistema**

#### <span id="page-44-0"></span>**3.17.3 Como editar a intensidade dos retículos de alinhamento**

- A opção de Alignment Crosshairs Intensity (Intensidade dos retículos de alinhamento) possibilita que o usuário edite o brilho dos retículos de alinhamento.
- Selecione o botão **Edit Alignment Crosshairs Intensity** (Editar intensidade dos retículos de alinhamento) no menu de configurações do dispositivo.

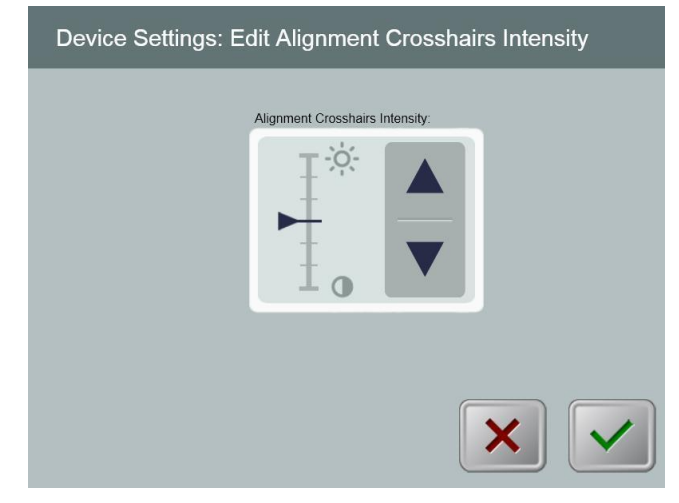

**Figura 3-35. Edit Alignment Crosshairs Intensity**

#### <span id="page-44-2"></span><span id="page-44-1"></span>**3.17.4 Como editar o volume do sistema**

- A opção de editar volume possibilita que o usuário com o nível apropriado de segurança edite o nível de volume do sistema.
- Selecione o botão **Edit Volume** (Editar volume) no menu de configurações do dispositivo.

<span id="page-44-3"></span>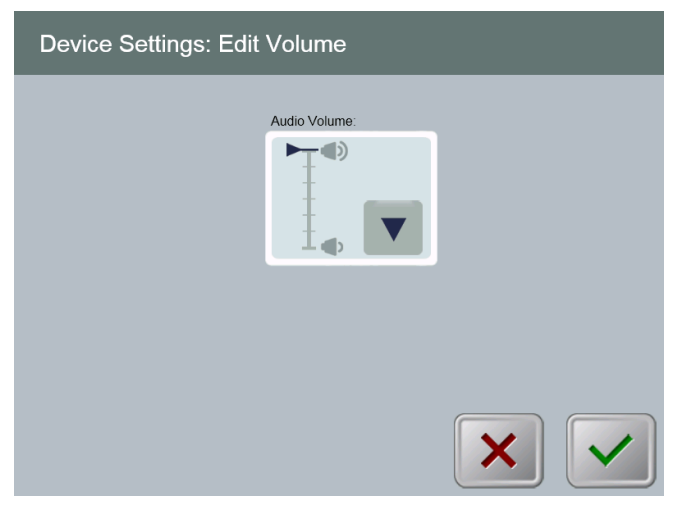

**Figura 3-36. Edit volume**

#### <span id="page-45-0"></span>**3.17.5 Como copiar dados do tratamento para USB**

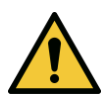

**ADVERTÊNCIA: a porta USB só pode ser usada quando o sistema não estiver no modo de tratamento e não houver itens conectados à USB durante o tratamento.**

 Selecione o botão **Copy Treatment Data to USB** (Copiar dados do tratamento para USB) no menu de configurações do dispositivo.

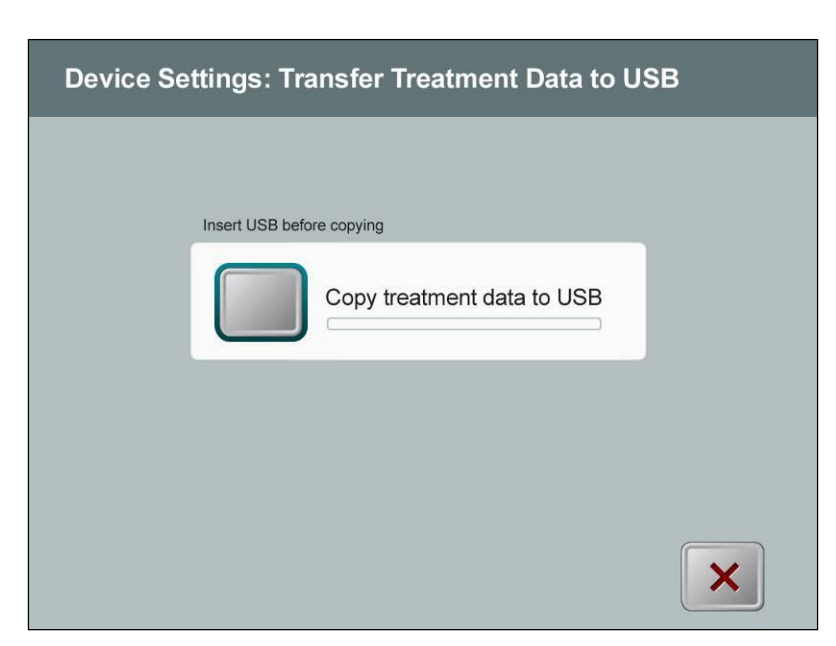

**Figura 3-37. Configurações do dispositivo, transferência para USB**

- <span id="page-45-1"></span> Insira um dispositivo USB na respectiva porta e depois pressione o botão **Copy treatment data do USB**. O sistema inicia a transferência dos dados de tratamento e exibe uma barra de progresso do processo de transferência, conforme mostrado na tela abaixo.
- Depois de concluir, pressione o botão **Return.** O sistema retornará ao menu de configurações do dispositivo.

#### **3.17.6 Como editar a tela de parâmetros padrão de tratamento**

<span id="page-46-0"></span> A opção Edit Default Treatment Parameters (Editar parâmetros padrão de tratamento) possibilita que o usuário defina os parâmetros padrão de tratamento que são exibidos na entrada, nas telas Set Induction Time (Definir tempo de indução) e Set UV Parameters (Definir parâmetros de UV).

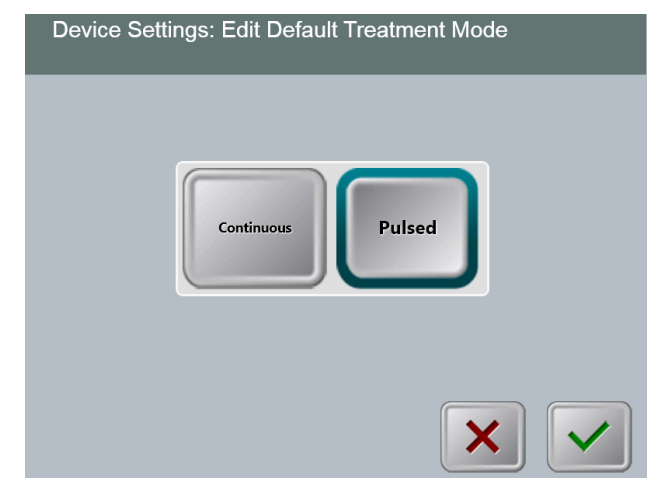

**Figura 3-38. Seleção do modo padrão de tratamento**

<span id="page-46-1"></span>Pressione **a marca de verificação** para continuar.

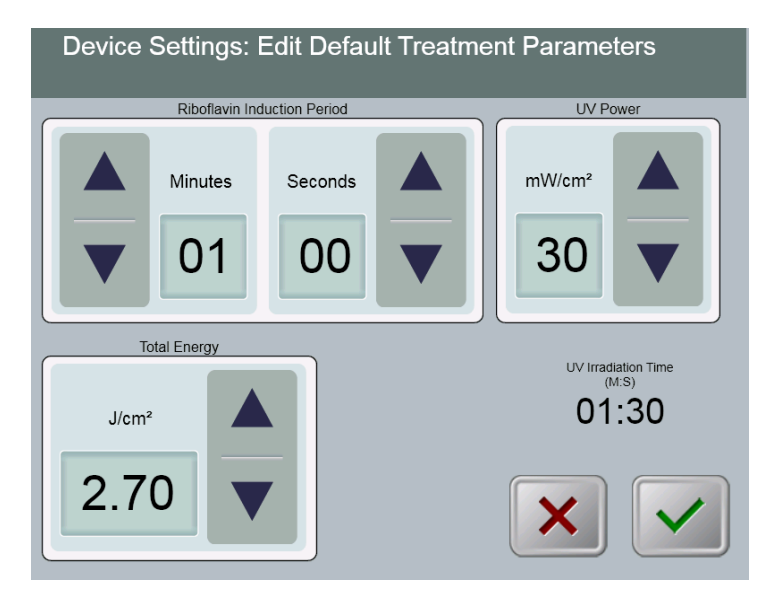

#### <span id="page-46-2"></span>**Figura 3-39. Editar parâmetros padrão de tratamento (Continuous e Pulsed)**

 Ao concluir a inserção dos parâmetros de tratamento, pressione o botão **de marca de verificação**.

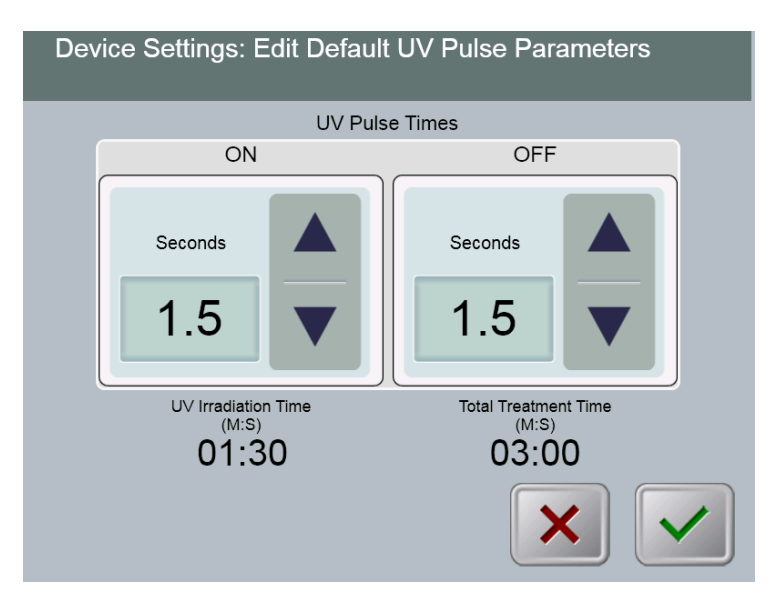

#### <span id="page-47-0"></span>**Figura 3-40. Editar parâmetros padrão de pulso UV (apenas Pulsed)**

 Ao concluir a inserção dos parâmetros de tratamento, pressione o botão **de marca de verificação**.

# <span id="page-48-0"></span>**4 Manutenção/Serviço**

Por definição, "manutenção" refere-se aos procedimentos não técnicos que um operador comum deve realizar para manter o sistema funcionando adequadamente. A palavra "serviço", em contraposição, refere-se a tarefas que têm o objetivo de ser realizadas apenas por um representante qualificado de serviços.

# <span id="page-48-1"></span>**4.1 Política de instalação**

- A cada novo cliente do sistema KXL, seu distribuidor autorizado Avedro fornece uma instalação inicial completa e inicialização do sistema. Depois da instalação inicial e quando o sistema estiver funcionando adequadamente, o representante Avedro também pode fornecer treinamento básico a um operador indicado sobre a operação básica do sistema KXL.
- Consequentemente, este manual não contém nenhuma instrução específica relacionada à instalação ou configuração do sistema. De acordo com seu contrato de serviços, qualquer ajuste posterior de hardware que não seja o especificado na operação normal deverá ser executado por um distribuidor autorizado Avedro ou sob a orientação deste.

# <span id="page-48-2"></span>**4.2 Manutenção efetuada pelo cliente**

 Em geral, não há necessidade de manutenção efetuada pelo cliente no sistema KXL. Toda manutenção (ou serviço técnico) será executada por um representante qualificado de serviços nos termos do contrato de serviços. Se você tiver dificuldades com seu sistema, consulte a seção de solução de problemas abaixo ou chame seu representante local Avedro.

# <span id="page-48-3"></span>**4.3 Informações sobre garantia**

Uma garantia é fornecida separadamente com as informações da compra.

# <span id="page-48-4"></span>**4.4 Informações do contrato de serviços**

- Um contrato de serviços está disponível em todos os sistemas KXL. O contrato abrange manutenção regularmente programada e upgrades em campo. Ele também abrange chamadas de assistência técnica não programada que possam ser necessárias.
- O descarte que deve ser realizado em conformidade a RDC 306/2004 ou a outra que venha a substituir.

# <span id="page-48-5"></span>**4.5 Descartáveis por paciente**

 Os descartáveis por paciente podem ser pedidos na Avedro ou no distribuidor autorizado Avedro (**Kit de tratamento de ligação cruzada acelerada KXL)**. **Use apenas produtos Avedro ou aprovados pela Avedro com seu sistema KXL**. A Avedro não se responsabilizará por danos ou mau funcionamento do sistema, que ela considerar que tenham sido causados pelo uso de material não autorizado.

### <span id="page-49-0"></span>**4.6 Solução de problemas**

 O sistema KXL verifica automaticamente o status na inicialização. Se o status estiver incorreto, o software evita que operador inicie tratamentos quando o sistema estiver no estado de operação normal.

#### **Controle remoto sem fio**

- O sistema KXL usa um controle remoto sem fio com baterias recarregáveis. Se as baterias ficarem com pouca carga, o sistema perderá a conexão com o controle remoto e avisará ao usuário sobre a necessidade de ressincronizar e não permitirá que o usuário inicie um procedimento. Se a sincronização remota for perdida durante um tratamento, o usuário será avisado a determinar se deseja continuar o tratamento sem o controle remoto.
	- o Se a luz do controle remoto estiver piscando duas vezes por segundo, as baterias

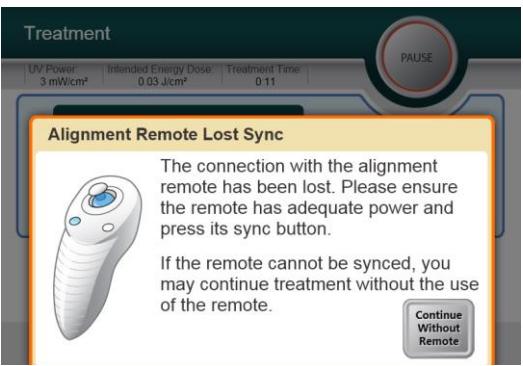

#### **Figura 4-1. Perda da sincronização com o controle remoto**

precisam ser trocadas. Se a luz do controle remoto piscar uma vez por segundo, ele não está sincronizado.

- o Se o controle remoto não fizer a sincronização pressionando-se o botão "Sync" (Sincronização), troque as baterias.
- o Se a troca das baterias não permitir que o sistema faça a sincronização, entre em contato com o representante local de assistência técnica da Avedro.

#### **Bateria interna recarregável**

- O sistema KXL é fornecido com uma bateria recarregável. Se o sistema não ligar, verifique se a bateria está carregada ligando-o na tomada e observando o indicador de carga na coluna do sistema. Se a luz estiver cor de laranja ou amarela, o sistema está carregando; se estiver verde, ela está totalmente carregada.
	- o Se o indicador estiver verde ou amarelo e o sistema ainda não ligar, entre em contato com o representante local de assistência técnica da Avedro.
	- o Se o indicador estiver cor de laranja, aguarde até que ele fique amarelo ou verde e tente ligar o sistema. Se ainda não ligar ou se o indicador estiver amarelo ou verde nas próximas 8 horas, entre em contato com o representante local de assistência técnica da Avedro.

**STOF** 

## <span id="page-50-0"></span>**4.7 Instruções de esterilização ou desinfecção**

 Nenhum dos componentes do sistema KXL foi desenvolvido para ser esterilizado pelo operador. Recomendamos APENAS a limpeza e a desinfecção na parte externa. Para fins de desinfecção, use apenas álcool isopropílico em spray ou fórmula preparada. Use pequenas quantidades de líquido e panos macios sem fiapos.

### <span id="page-50-1"></span>**4.8 Limpeza do sistema**

- Use um pano úmido macio para limpar o sistema.
- A parte externa do sistema KXL pode ser limpa com um pano sem fiapos e umedecido com alvejante diluído, água com sabão ou álcool isopropílico.
- Também pode ser usada uma solução com 70% de álcool ou 10% de cloro alvejante, se necessário.
- NÃO mergulhe o sistema em líquido nem derrame líquido sobre ele.

**AVISO: remova o cabo de força da tomada elétrica e desligue o interruptor liga/desliga antes de efetuar qualquer procedimento de limpeza.**

**AVISO: os agentes de limpeza agressivos, especialmente os que contêm abrasivos ou solventes fortes, podem danificar as superfícies dos componentes.** 

- A janela de vidro da abertura do feixe não deve, sob nenhuma circunstância, entrar em contato com nenhuma das substâncias mencionadas acima.
- Ao limpar as superfícies do dispositivo, verifique se os fluidos de limpeza não são derramados dentro do dispositivo, porque esse vazamento pode danificá-lo.

## <span id="page-50-2"></span>**4.9 Limpeza da abertura**

- Verifique rotineiramente a abertura do feixe antes do tratamento.
- Use lenços especiais para limpar lentes de câmeras ou ar comprimido para remover a poeira e as partículas da superfície de vidro da abertura.

## <span id="page-50-3"></span>**4.10 Ajuste do braço articulado**

Se o braço articulado não prender o cabeçote óptico em uma posição vertical fixa, entre em contato com o representante local de assistência técnica da Avedro.

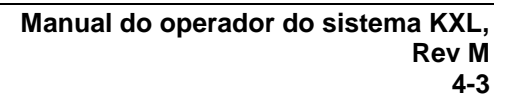

### **4.11 Movimentação do sistema**

- O KXL foi desenvolvido como um sistema móvel dentro de um ambiente de clínica. Se alguma vez for necessário transportar ou remeter o sistema KXL, por algum motivo, entre em contato com seu representante Avedro local. A embalagem e o transporte do sistema devem ser feitos apenas por equipe treinada e autorizada pela Avedro.
- Antes de se mudar o sistema de KXL de uma sala para outra, o monitor deve ser movido para o lado ea cabeça óptica deve ser posicionado próximo ao carrinho punho com o cotovelo salientes na parte de trás. O sistema pode, então, ser facilmente empurrado pela alça do carrinho através da moldura da porta.

<span id="page-51-0"></span>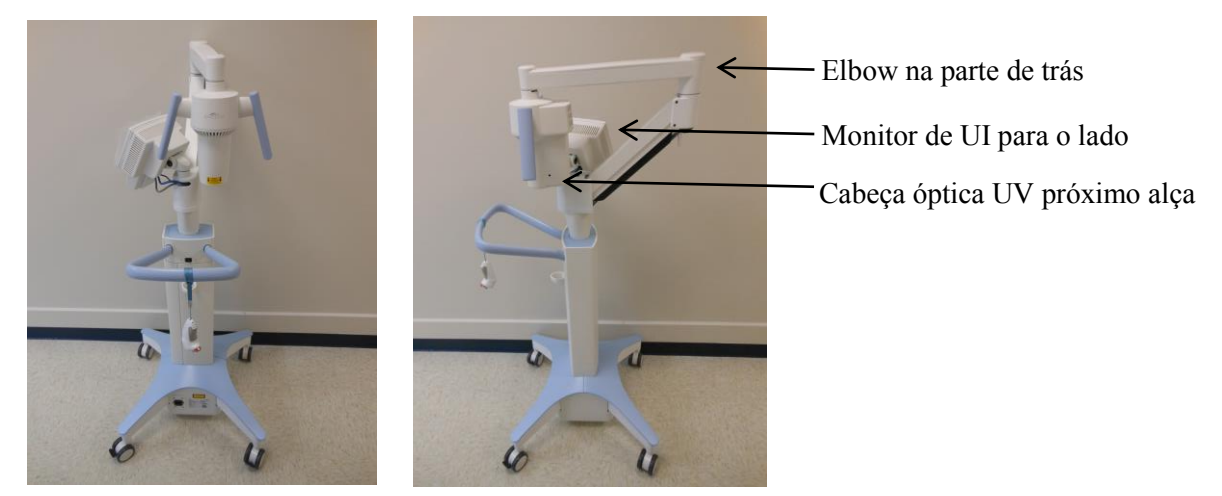

**Figure 4-2 Movendo-se de configuração do sistema**

#### <span id="page-51-1"></span>**4.12 Como guardar o sistema**

- Siga todas as especificações de temperatura e umidade de armazenamento relacionadas no Capítulo 7.0, Especificações.
- Feche todos os painéis do sistema para evitar ferrugem e entrada de umidade; isso é obrigatório.
- Desligue todos os componentes e também a alimentação elétrica. Desconecte o cabo de força fisicamente da tomada elétrica.
- Remova as baterias do controle remoto sem fio.
- Cubra o visor LCD da tela de toque e o teclado com a capa ou embalagem originais para evitar qualquer dano.
- Não desmonte nenhuma peça do sistema porque isso pode provocar desalinhamento ou danos.
- Se os sistemas não são utilizados por mais de 6 meses, o sistema de bateria shoulds cobrado. Veja Seção 3.1 para carregar as instruções.

## <span id="page-52-0"></span>**4.13 Software**

 Se o software for corrompido e não funcionar corretamente em algum ponto, chame o representante local de assistência técnica da Avedro. As atualizações de software só serão efetivadas pelos representantes de assistência técnica da Avedro.

### <span id="page-52-1"></span>**4.14 Identificação de riscos associados ao descarte de produtos usados**

Ao descartar produtos usados, siga todas as normas locais em vigor.

## <span id="page-53-0"></span>**4.15 Execução de uma inspeção visual**

- Verifique rotineiramente todos os componentes do dispositivo quanto a danos ou mau funcionamento antes de cada tratamento.
- Não use um dispositivo danificado ou com mau funcionamento. O uso desses dispositivos pode prejudicar o usuário e/ou o paciente

.

Esta página foi deixada intencionalmente em branco.

# <span id="page-55-0"></span>**5 Classificação do equipamento**

#### **De acordo com a norma elétrica para dispositivos médicos EN60601-1**

- o Proteção contra choque elétrico
	- Classe 1 (fonte de alimentação elétrica externa)
	- Equipamento acionado internamente (operação com bateria interna)
- o Grau de proteção contra choque elétrico
	- Não classificado, equipamento não fornecido com peça aplicada
- o Grau de proteção contra a entrada de água
	- Dispositivos comuns IP20 (Sem proteção contra entrada de água)
- o Método de esterilização ou desinfecção
	- Dispositivo passível de desinfecção
- o Grau de proteção para uso na presença de uma mistura anestésica inflamável
	- Sem proteção
- o Condições de uso
	- Serviço contínuo

#### **De acordo com a Parte 15, EN55011 e EN60601-1-2 da FCC**

o Classe B

#### **De acordo com EN60825-1, segurança de produções a laser**

o Os lasers de alinhamento são produtos de laser de Classe 1

#### **De acordo com EN62471, segurança fotobiológica de lâmpadas e sistemas de lâmpadas**

o O LED UVA é Grupo de risco 1

#### **De acordo com o Anexo II.3 da Diretriz 93/42/EEC**

o Classe IIa

Esta página foi deixada intencionalmente em branco.

# <span id="page-57-0"></span>**6 Biblioteca de símbolos**

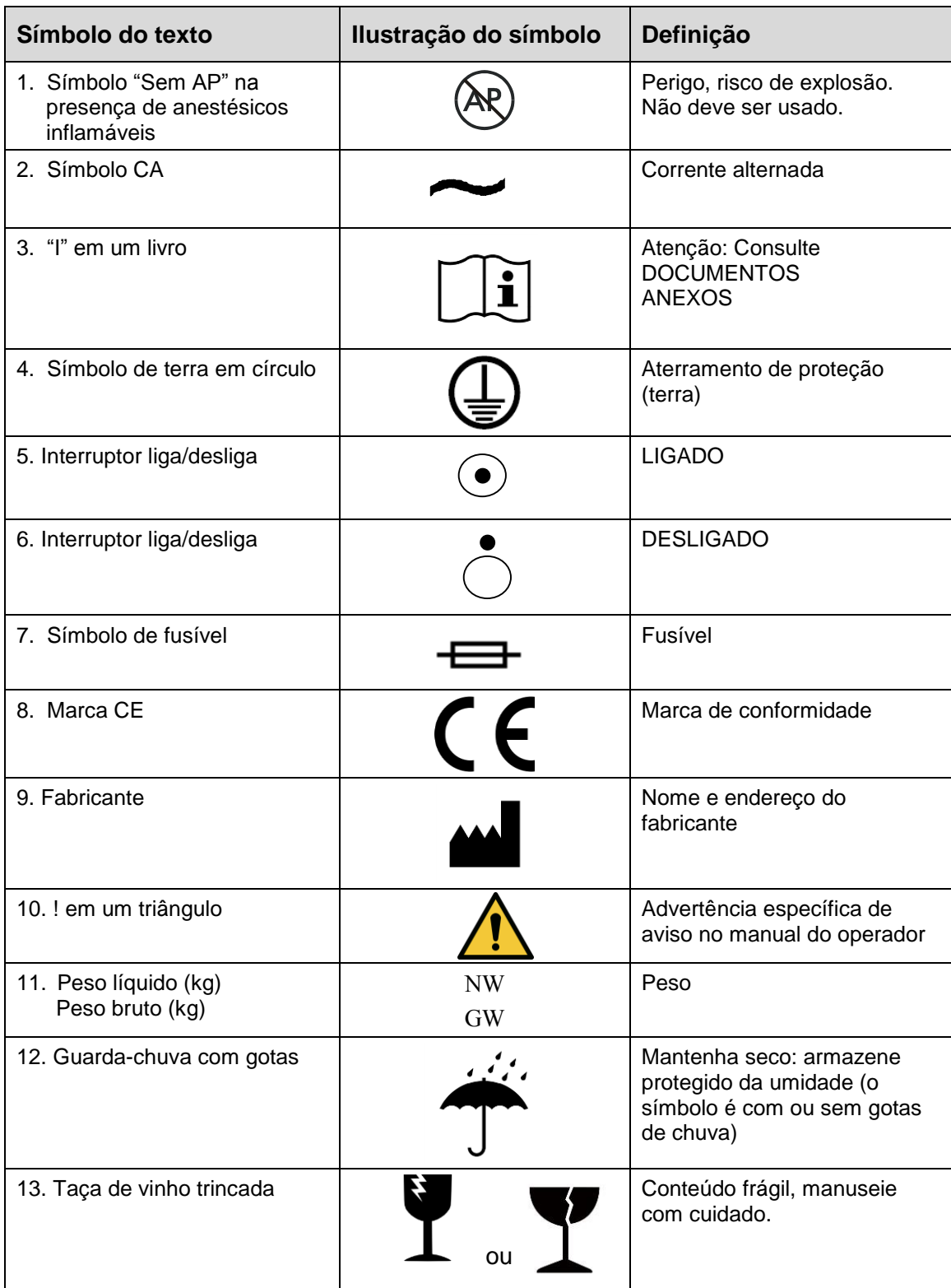

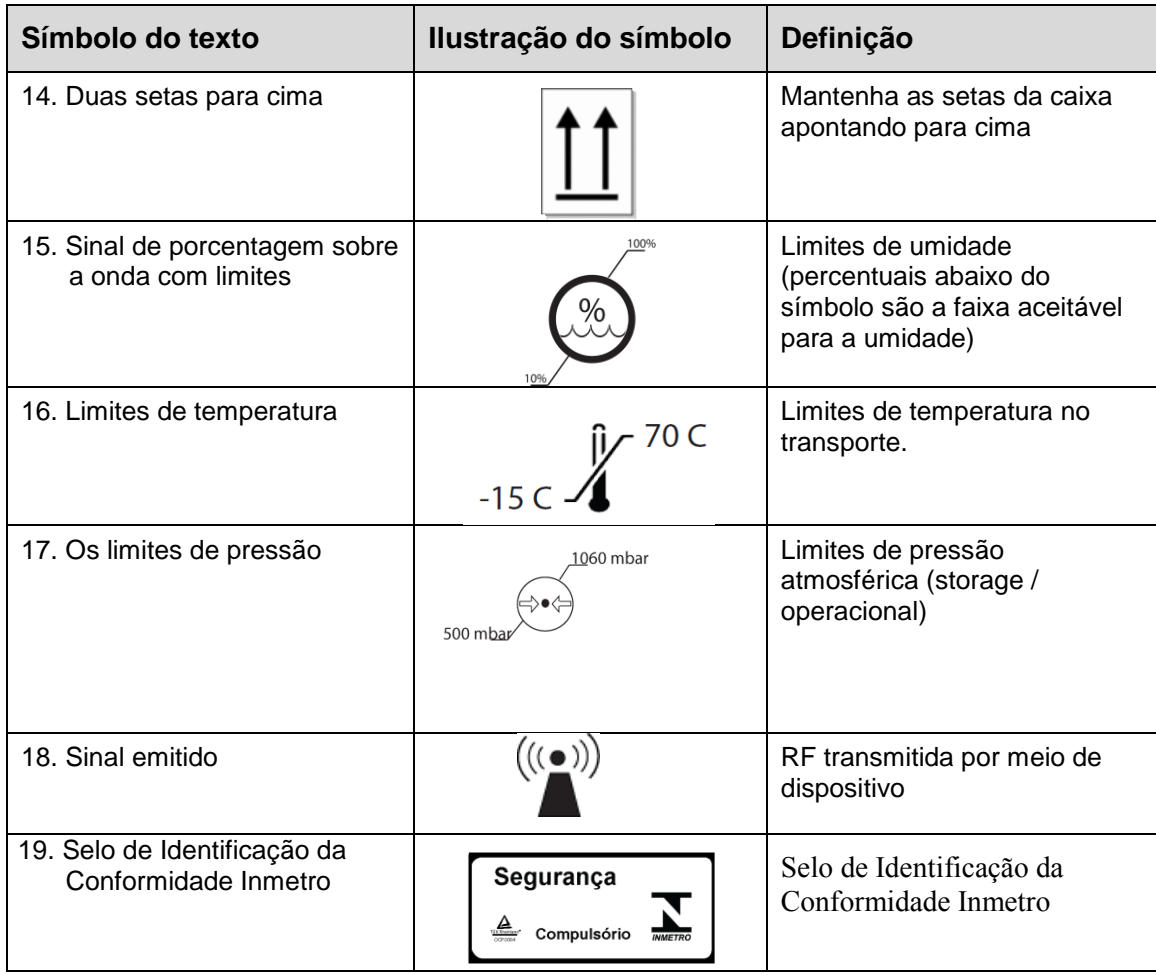

# <span id="page-59-0"></span>**7Especificações**

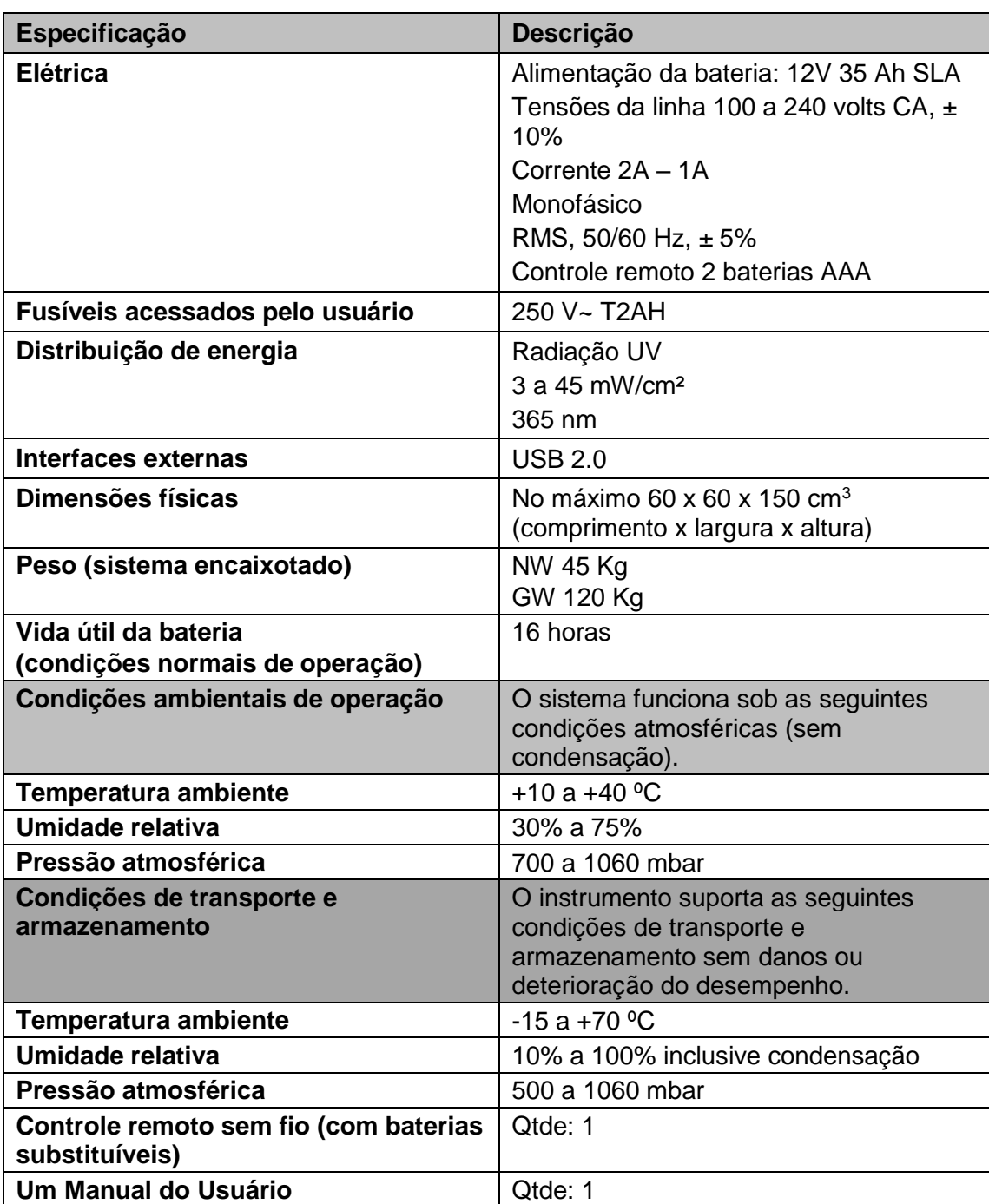